Sm@rtBuy Training Manual

| Table of Contents |
|-------------------|
|-------------------|

| Sm@rtBuy Training Manual1                           | 1 |
|-----------------------------------------------------|---|
| Table of Contents 2                                 | 2 |
| INTRODUCTION                                        | 4 |
| Accessing Sm@rtBuy                                  | 4 |
| USER PROFILE                                        | 5 |
| Updating Profile                                    | ō |
| User Profile and Preferences6                       | 6 |
| User's Name, Phone Number, Email, etc6              | 6 |
| Custom Field and Accounting Code Defaults           | 7 |
| Default Addresses – Ship To and Bill To10           | С |
| Language, Time Zone and Display Settings13          | 3 |
| Notification Preferences14                          | 4 |
| Cart Assignee16                                     | 5 |
| User Access and Security18                          | 3 |
| Assigned Roles18                                    | 3 |
| Access19                                            | 9 |
| Permission Settings19                               | 9 |
| User History19                                      | 9 |
| SHOPPER                                             | 3 |
| Simple Search23                                     | 3 |
| Advanced Search23                                   | 3 |
| Add Items to Favorites and How to Access Favourites | 4 |
| Using the Non-Catalogue Form26                      | 5 |
| Searching Items from Product Comparison27           | 7 |
| To Add Items to a Cart29                            | 9 |
| Adding and Removing Items from a Cart               | 9 |
| Assigning a Cart to a Requisitioner31               | 1 |
| Determine the Assignee31                            | 1 |
| Viewing/ Un-assigning Previously Assigned Carts     | 2 |
| Deleting Shopping Carts32                           | 2 |
| REQUISITIONER                                       | 4 |
| A. Assigning and Reviewing Carts                    | 4 |
| B. Changing Ship-To Addresses and Accounting Codes  | 5 |
| C. Updating Cart Information                        | 7 |
| Updating Quantities                                 | 7 |
| Removing Line items                                 |   |
| D. Returning and Deleting Carts38                   |   |
| E. Returned Requisition from Approver40             |   |
| F. Submitting a Cart40                              |   |
| G. Copying Previous Requisitions to a New Cart40    |   |
| H. Viewing Document Comments and History41          | 1 |

| I. Assigning/Unassigning a Substitute Requisitioner               | 42 |
|-------------------------------------------------------------------|----|
| J. Receiving Items (Creating Quantity Receipts) on POs            | 43 |
| APPROVER                                                          |    |
| A. Reviewing Action Items                                         |    |
| B. Moving Documents to My Unassigned Requisition/Approvals Folder |    |
| C. Approving a Requisition                                        | 47 |
| Quick Approval Process                                            |    |
| Standard Approval Process                                         |    |
| D. Rejecting a Requisition                                        |    |
| E. Forwarding a Requisition                                       |    |
| F. Assigning a Substitute Approver                                |    |
| G. Ending Substitutions                                           |    |
| H. Adding a Comment                                               |    |
| I. Returning a Requisition                                        |    |
| J. View Approvers                                                 |    |
| IT REVIEWER                                                       |    |
| CONTACT INFORMATION                                               |    |

## INTRODUCTION

Sm@rtBuy is York's on-line procurement system that streamlines purchasing at York, allowing for significant time savings for everyone currently involved in purchasing routine items. This training manual provides instruction on how to use Sm@rtBuy.

#### Accessing Sm@rtBuy

To access Sm@rtBuy users are required to authenticate through Passport York.

URL: <u>https://loginxml.apps06.yorku.ca</u> or click on the Sm@rtBuy link provided on York's Faculty & Staff homepage at <u>http://www.yorku.ca/yorkweb/fs.htm</u>

Upon successful authentication the Sm@rtBuy homepage **[Diagram 1]** will appear. The homepage is user friendly and easy to navigate.

## **USER PROFILE**

- **A** Home Link to the Homepage
- **B** Shop Shopping, My Carts and Orders
- **C** Orders Document search and approvals
- **D** Contracts
- E Accounts Payable
- **F** User Icon Access to own Profile,
- **G** Action Items My Assigned Approvals, Carts Assigned to Me, Invoice to Approve
- **H** Notifications
- I My Cart Access to active cart
- **J** Welcome Notifications/messages from Procurement Services.
- **K** Shopping Categories list of available suppliers by category

| Α | â            | YORK U Sm@rtBuy                                                                                                    |                                 | All 🕶                      | Search (Alt+Q)      | 0.00 CAD 💘                         |                                 |
|---|--------------|----------------------------------------------------------------------------------------------------|---------------------------------|----------------------------|---------------------|------------------------------------|---------------------------------|
| В | 1            | Simple Advanced                                                                                                    |                                 | Go to: Favourites          | Forms   Quick Order | Browse: Suppliers   0              | G H F<br>Categories   Contracts |
| С | 6            | Search for products, suppliers, forms, part number, etc.                                                                                                    |                                 |                            |                     |                                    | Q                               |
| D | <b>9</b>     |                                                                                                    |                                 |                            |                     |                                    | Logout                          |
| E | 11<br>梁<br>山 | Welcome to Sm@rtBuy<br>Sm@rtBuy is York's electronic procurement system,<br>designed to improve purchasing processes and reduce<br>costI Sm@rtBuy is your online "one-stop shop" to<br>purchase and pay for anything you need, from office<br>supplies to scientific equipment. Users may experience<br>fluctuation of pricing and discontinuation of products                                        | Apparel<br>Contact YU Bookstore |                            |                     |                                    | v                               |
|   | \$           | Inclusion of pricing and discontinuation of products<br>between the time that goods are ordered and invoiced.<br>NEW USER EXPERIENCE<br>Sm@rtBuy is moving to a new user experience (UX) on November<br>15, 2021. The new shopping experience is a redesign of the<br>catalogue and non-catalogue shopping pages in Sm@rtBuy. The<br>updated training manual will be available shortly.<br>Thank you. | Computer Equipment/Supplies     | Shipg offcampus            | Dell.               | T Requisitoner<br>Instructions for | ~~~~                            |
|   |              | catalogue and non-catalogue shopping pages in Sm®rtBuy. The updated training manual will be available shortly.                                                                                                    |                                 | Shipʻg offcampus<br><\$100 |                     |                                    |                                 |

[Diagram 1]

#### **Updating Profile**

Each user has a unique profile. If any information is incorrect or changes are required they can only be made through the HR Self-Serve system.

To access your Profile, from the Sm@rtBuy homepage, select the dropdown menu beside your user name and select **View My Profile**. [Diagram 2]

| YORK U Sm@rtBuy                                                                                                    |                             | All 👻            | Search (Alt+Q)                                                         | 0.00 CAD          | ₩ ©       | ~ |      |
|----------------------------------------------------------------------------------------------------|-----------------------------|------------------|------------------------------------------------------------------------|-------------------|-----------|---|------|
| Simple Advanced                                                                                                    |                             | Go to: Favourite | Jeff Groves                                                            |                   |           |   |      |
| Search for products, suppliers, forms, part number, etc.                                                              |                             | \$               | View My Profile<br>Dashboards                                          |                   |           |   |      |
|                                                                                                    |                             |                  | Manage Searches<br>Manage Search Exports<br>Search Help For A Solution |                   |           |   |      |
| Welcome to Sur OxfDury                                                                                                | Apparel                     |                  | You do                                                                 | not have any rece | nt orders |   |      |
| Welcome to Sm@rtBuy<br>Sm@rtBuy is York's electronic procurement syst<br>designed to improve purchasing processes and | reduce                      |                  |                                                                        |                   | Logout    | н | lelp |
| costs! Sm@rtBuy is your online "one-stop shop"<br>purchase and pay for anything you need, from o                      | office Contact YU Bookstore |                  |                                                                        |                   |           |   |      |

[Diagram 2]

On the My Profile page the following options are displayed [Diagram 3]:

- User Profile and Preferences
- Default User Settings
- User Roles and Access
- Ordering and Approval Settings
- Permission Settings
- Notification Preferences
- User History

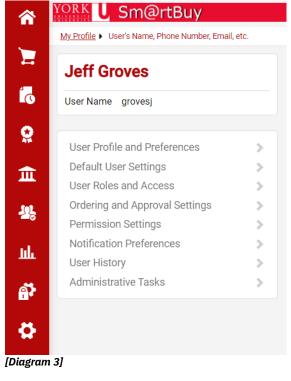

#### **User Profile and Preferences**

#### User's Name, Phone Number, Email, etc.

The User's Name, Phone Number, Email, etc, link is read-only except for the Email Approval Code, which is only visible to Approvers. A minimum of a four digit number is required in this field in order for Approvers to action on a requisition remotely. Enter digits in the Email Approval Code box and click **Save.** [Diagram 4]

| â          | YORK U Sm@rtBuy                                                         |         |                                     |                                               | All 👻 | Search (Alt+Q) | ۹ | 0.00 CAD     | Ä | ♡  ■ | <b>* 1</b> |
|------------|-------------------------------------------------------------------------|---------|-------------------------------------|-----------------------------------------------|-------|----------------|---|--------------|---|------|------------|
| _          | My Profile 🕨 User's Name, Phone Number, Emai                            | l, etc. |                                     |                                               |       |                |   |              |   |      | 4) Logout  |
| Ξ          | Jeff Groves                                                             |         | User's Name, Phone                  | e Number, Email, etc.                         |       |                |   | 1            | 2 |      |            |
| í0         | User Name grovesj                                                       |         | First Name                          | Jeff                                          |       |                |   |              |   |      |            |
| 8          | User Profile and Preferences                                            | <       | Last Name                           | Groves                                        |       |                |   |              |   |      |            |
| Â          | User's Name, Phone Number, Email,<br>Language, Time Zone and Display Se |         | Phone Number<br>Mobile Phone Number |                                               |       |                |   |              |   |      |            |
| -12        | Early Access Participation                                              |         |                                     | International phone numbers must begin with + |       |                |   |              |   |      |            |
| -0         | Default User Settings                                                   | >       | E-mail Address *                    | -                                             |       |                |   |              |   |      |            |
| 11h        | User Roles and Access                                                   | >       |                                     |                                               |       |                |   |              |   |      |            |
|            | Ordering and Approval Settings                                          | >       | Department                          | -                                             |       |                |   |              |   |      |            |
| <b>A</b> 7 | Permission Settings                                                     | >       | IT Support Group                    | ~                                             |       |                |   |              |   |      |            |
|            | Notification Preferences                                                | >       |                                     |                                               |       |                |   |              |   |      |            |
| 4          | User History                                                            | >       | Authentication Method               | LoginXML 🗸                                    |       |                |   |              |   |      |            |
|            | Administrative Tasks                                                    | >       | User Name *                         | grovesj                                       |       |                |   |              |   |      |            |
|            |                                                                         |         | ★ Required                          |                                               |       |                |   | Save Changes |   |      |            |

[Diagram 4]

#### **Custom Field and Accounting Code Defaults**

To set up default Accounting Codes, on the My Profile homepage select *Custom Field and Accounting Codes Defaults* under *Default User Settings* selection menu.

| Jeff Groves                             |          | Custom Field and Acco      | ounting Code Def      | aults       |             |
|-----------------------------------------|----------|----------------------------|-----------------------|-------------|-------------|
| Jser Name grovesj                       |          | Codes Code Favourites Syst | em Administration Use | Only        |             |
|                                         |          |                            |                       |             | ?           |
| User Profile and Preferences            | >        | Custom Field Name          | Default Value         | Description | Edit Values |
|                                         | · · · ·  | Fund                       | No Defau              | It Value    | Edit        |
| Default User Settings                   | <<br>    | L Cost Centre              | No Defau              | It Value    | Edit        |
| Custom Field and Accounting Code I      | Jeraults | Activity                   | No Defau              | It Value    | Edit        |
| Default Addresses                       |          | Location                   | No Defau              | It Value    | Edit        |
| Cart Assignees<br>User Roles and Access | >        | Time                       | No Defau              | It Value    | Edit        |
| Ordering and Approval Settings          | Ś        |                            |                       |             |             |
| Permission Settings                     | >        |                            |                       |             |             |
| Notification Preferences                | >        |                            |                       |             |             |
| User History                            | >        |                            |                       |             |             |
| Administrative Tasks                    |          |                            |                       |             |             |

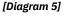

**Step 2.** Click the **Add** button to set up a combination of values to be used for checkout. *[Diagram 6]* 

My Profile Custom Field and Accounting Code Defaults

| Jeff Groves                      |          | Custo             | m Field a       | nd Accountin          | g Code Defa           | ults                 |                 |
|----------------------------------|----------|-------------------|-----------------|-----------------------|-----------------------|----------------------|-----------------|
| User Name grovesj                |          | Codes             | Code Favou      | rites System Adn      | ninistration Use O    | nly                  |                 |
|                                  |          |                   |                 |                       |                       |                      |                 |
| User Profile and Preferences     | >        |                   |                 | for quick access to a |                       |                      |                 |
| Default User Settings            | <        | used o            | ombination of a | accounting codes wi   | th or without splits. | Code Favourites an   |                 |
| Custom Field and Accounting Code | Defaults | checko<br>profile |                 | e codes section or b  | by selecting it as yo | ur default accountin | g codes in your |
| Default Addresses                |          |                   | _               |                       |                       |                      |                 |
| Cart Assignees                   |          | Add               | J               |                       |                       |                      |                 |
| User Roles and Access            | >        | Fund              | / Cost Cent     | re                    |                       |                      | ?               |
| Ordering and Approval Settings   | >        |                   |                 |                       |                       |                      |                 |
| Permission Settings              | >        |                   | Fund            | Cost Centre           | Activity              | Time                 | Location        |
| Notification Preferences         | >        |                   | no value        | no value              | no value              | no value             | no value        |
| User History                     | >        |                   | no value        | novalac               | no value              | no value             | no value        |
| Administrative Tasks             | >        | ~ C               | ode Favorit     | es for Check Re       | equests & Invo        | ices                 |                 |
|                                  |          |                   |                 |                       | 4                     |                      |                 |
|                                  |          | Add               | T.              |                       |                       |                      |                 |
|                                  |          | Fund              | J / Cost Cent   | TA                    |                       |                      | ?               |
|                                  |          |                   |                 |                       |                       |                      |                 |
|                                  |          |                   | Fund            | Cost Centre           | Activity              | Time                 | Location        |
|                                  |          |                   | i unu           | ooot oentre           | riourity              | ie                   | Location        |

[Diagram 6]

#### **Step 3.** A pop-up window then displays. [*Diagram 7*]

| ustom rielu a                               | nd Accountin                                                                                   | y code pera                                    | uns                                     |                                              |                        | ?                      |     |
|---------------------------------------------|------------------------------------------------------------------------------------------------|------------------------------------------------|-----------------------------------------|----------------------------------------------|------------------------|------------------------|-----|
| des Code Favou                              | rites System Adm                                                                               | inistration Use O                              | nly                                     |                                              |                        |                        |     |
|                                             |                                                                                                |                                                |                                         | ?                                            |                        |                        |     |
| heckout. You may cr<br>sed combination of a | for quick access to a<br>reate a new Code Fav<br>accounting codes wit<br>ne codes section or b | ourite by clicking th<br>th or without splits. | e "Add" button and<br>Code Favourites a | d entering a commonly<br>are accessed during |                        |                        |     |
| Fund / Cost Cent                            | tre                                                                                            |                                                |                                         |                                              |                        |                        | ?)  |
| Nickname                                    |                                                                                                | De                                             | fault                                   |                                              |                        |                        |     |
|                                             |                                                                                                |                                                |                                         |                                              |                        |                        |     |
| Fund                                        | d                                                                                              | Cost Cent                                      | re                                      | Activity                                     | Time                   | Location               | ado |
|                                             |                                                                                                |                                                |                                         |                                              |                        |                        |     |
| Select from a                               | Il values                                                                                      |                                                |                                         | Select from all values                       | Select from all values | Select from all values |     |
|                                             |                                                                                                |                                                |                                         | Save Cancel                                  |                        |                        |     |
| _                                           |                                                                                                |                                                |                                         |                                              |                        |                        | _   |
| Add                                         |                                                                                                |                                                |                                         |                                              |                        |                        |     |
| Fund / Cost Cent                            | tre                                                                                            |                                                |                                         | ?                                            |                        |                        |     |
|                                             |                                                                                                |                                                |                                         |                                              |                        |                        |     |
|                                             |                                                                                                | Activity                                       | Time                                    | Location                                     |                        |                        |     |
| Fund                                        | Cost Centre                                                                                    | Houvity                                        |                                         |                                              |                        |                        |     |

[Diagram 7]

- **Step 4.** Enter the nickname for the account code favourite. This should be a recognizable name that describes the use of the cost centre information you are about to create. (For example: Shopper1 Codes, Office Supplies, PER Grant). If creating more than one code favourite you need to add a different nickname for each one.
- Step 5. Indicate by the Default checkbox if this is your "standard" accounting code string that you would like defaulted in your Profile. Note: If you have more than one code favourite, only one can be defaulted.
- Step 6. To select the Fund click on the Select from all values... link and from the dropdown box choose from the available funds. Repeat this step for each accounting code. [Diagram 8]

| ustom Field                                          | and Accounting                                                                                               | J Code Defa                               | ults                                           |                                        |               |                        | ?                      |              |
|------------------------------------------------------|----------------------------------------------------------------------------------------------------|-------------------------------------------|------------------------------------------------|----------------------------------------|---------------|------------------------|------------------------|--------------|
| odes Code Fav                                        | ourites System Admi                                                                                          | nistration Use O                          | nly                                            |                                        | 2             |                        |                        |              |
| checkout. You may<br>used combination                | es for quick access to ac<br>create a new Code Favo<br>of accounting codes with<br>g the codes section or by | ourite by clicking the or without splits. | he "Add" button and e<br>. Code Favourites are | entering a commonly<br>accessed during |               |                        |                        |              |
| Fund / Cost Ce                                       | entre                                                                                                    |                                           |                                                |                                        |               |                        |                        | ? X          |
| Nickname                                             |                                                                                                    | De                                        | efault                                         |                                        |               |                        |                        |              |
|                                                      | Fund                                                                                                    | C                                         | Cost Centre                                    | 4                                      | ctivity       | Time                   | Location               | add<br>split |
| Hi                                                   | de all values                                                                                                | <b>~</b>                                  |                                                | Select fr                              | om all values | Select from all values | Select from all values |              |
|                                                      | g Fund<br>Services<br>y Sponsored Research                                                                   |                                           |                                                | Save                                   | Cancel        |                        |                        |              |
| 500 - External<br>600 - Trust & E<br>700 - Capital F |                                                                                                    |                                           |                                                | ?                                      |               |                        |                        |              |
| · · ·                                                |                                                                                                    |                                           | Time                                           | Location                               |               |                        |                        |              |
| Fund                                                 | Cost Centre                                                                                                  | Activity                                  | Time                                           | Location                               |               |                        |                        |              |

[Diagram 8]

**Step 7.** Click the **Save** button.

To delete an accounting code set, click the **Delete** button. To edit an accounting code set, click the **Edit** button and make any necessary changes. **[Diagram 9]** 

#### **Custom Field and Accounting Code Defaults**

| oues           | Code Favor                                          | urites System Adm                                                                                      | inistration Use O                             | nly                                        |                                        |
|----------------|-----------------------------------------------------|----------------------------------------------------------------------------------------------------|-----------------------------------------------|--------------------------------------------|----------------------------------------|
|                |                                                     |                                                                                                    |                                               |                                            |                                        |
| hecko<br>sed c | out. You may c<br>ombination of<br>out by editing 1 | o for quick access to ac<br>reate a new Code Favo<br>f accounting codes wit<br>the codes section or by | ourite by clicking th<br>h or without splits. | ne "Add" button and<br>Code Favourites are | entering a common<br>e accessed during |
|                |                                                     |                                                                                                    |                                               |                                            |                                        |
| Func           | 」<br>I / Cost Cer<br>e Supplies                     | ntre                                                                                                   |                                               | (                                          | Edit Delete                            |
| Func           |                                                     | ntre<br>Cost Centre                                                                                    | Activity                                      | <b>T</b> ime                               | Edit Delete                            |

[Diagram 9]

#### **Default Addresses – Ship To and Bill To**

The shipping address identifies where the supplier should ship the item(s).

**Step 1.** On the My Profile homepage select **Default Addresses** under **User Information and Settings** menu. [*Diagram 10*]

|        | Jeff Groves                      |          |
|--------|----------------------------------|----------|
|        | User Name grovesj                |          |
|        |                                  |          |
|        | User Profile and Preferences     | >        |
|        | Default User Settings            | <        |
|        | Custom Field and Accounting Code | Defaults |
| $\geq$ | Default Addresses                |          |
|        | Cart Assignees                   |          |
| [[     |                                  |          |

Step 2. To add an address (typically the user's default address) press the Select Addresses for Profile button.[Diagram 11]

| Jeff Groves                        |         | Default Addresses                                                                                                    |
|------------------------------------|---------|----------------------------------------------------------------------------------------------------|
| User Name grovesj                  |         | No addresses defined in profile.                                                                                                    |
|                                    |         |                                                                                                    |
| User Profile and Preferences       | >       | Ship To Bill To                                                                                                    |
| Default User Settings              | <       | Select an address to edit                                                                                                    |
| Custom Field and Accounting Code D | efaults | Select Addresses                                                                                                    |
| Default Addresses                  |         | Solution of the second second |
| Cart Assignees                     |         | Shipping Addresses                                                                                                    |
| User Roles and Access              | >       | <b>^</b>                                                                                                    |
| Ordering and Approval Settings     | >       |                                                                                                    |
| Permission Settings                | >       |                                                                                                    |
| Notification Preferences           | >       |                                                                                                    |
| User History                       | >       |                                                                                                    |
| Administrative Tasks               | >       |                                                                                                    |

[Diagram 11]

- **Step 3.** To select an address using the search interface, use the following steps:
  - a. Type the building name in the **Building Name** field. Please do not search using acronyms (e.g. ACE).
  - b. Determine the desired number of results for display by selecting a number from the **Results per Page** drop-down box.
  - c. Click the **Search** button. See [Diagram 12]

| Jeff Groves                      |          | Default Addresses            |                                                                                                    |         |
|----------------------------------|----------|------------------------------|----------------------------------------------------------------------------------------------------|---------|
| User Name grovesj                |          | S No addresses de            | fined in profile.                                                                                                    |         |
| User Profile and Preferences     | >        | Ship To Bill To              |                                                                                                    |         |
| Default User Settings            | <        | Select an address to edit    |                                                                                                    |         |
| Custom Field and Accounting Code | Defaults |                              | Select Addresses for                                                                                                    | Profile |
| Default Addresses                |          | ONO addresses defined in pro | ile.                                                                                                    |         |
| Cart Assignees                   |          | Shipping Addresses           | Address Search                                                                                                    |         |
| User Roles and Access            | >        |                              | Building Name accolade                                                                                                    |         |
| Ordering and Approval Settings   | >        |                              | Results Per Page 10 V                                                                                                    |         |
| Permission Settings              | >        |                              | Search                                                                                                    |         |
| Notification Preferences         | >        |                              | Addresses Found: 2 Addresses Found: 2                                                                                                    | of 1 [  |
| User History                     | >        |                              | Name Address                                                                                                    |         |
| Administrative Tasks             | >        |                              | <ul> <li>Accolade East</li> <li>Attn: Jeff Groves<br/>Rm:<br/>Dept:<br/>Accolade East</li> <li>4700 Keele St</li> <li>Toronto, ON M3J 1P3<br/>Canada</li> </ul> |         |
|                                  |          |                              | <ul> <li>○ Accolade West</li> <li>Attn: Jeff Groves<br/>Rm:<br/>Dept:<br/>Accolade West</li> <li>4700 Keele St<br/>Toronto, ON M3J 1P3<br/>Canada</li> </ul>    |         |

[Diagram 12]

- **Step 4.** Select the radio button adjacent to the address desired for the current user ID.
- **Step 5.** Edit the **Nickname** and select the **Default** checkbox if this address is the desired default **Ship To** address.
- Step 6. Review the information and make any necessary changes. This includes entering freeform text such as Attn., Room Number and Department.
- **Step 7.** Press the **Save** button to save changes. The selected address displays in the **Shipping Addresses** list box. *[Diagram 13]*
- **Step 8.** Press the **Delete** button to remove an address if the address was selected in error or if it is no longer needed. *[Diagram 13]*
- **Step 9.** Repeat the steps above to add any additional shipping addresses to the profile.

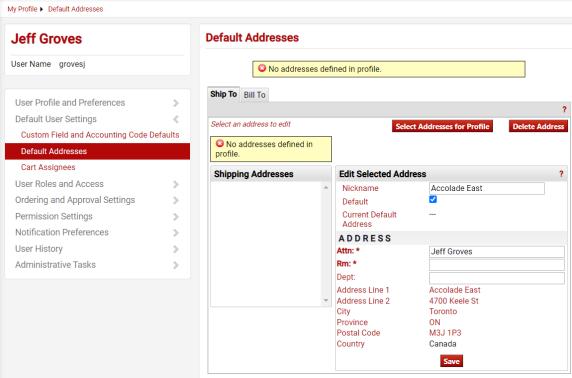

#### [Diagram 13]

Address Bill To - The billing address identifies where the supplier should send the invoice. This address has been defaulted to Accounts Payable and cannot be changed.

#### Language, Time Zone and Display Settings

You can set the following preferences from the Language, Time Zone and Display Setting link: *Diagram 14]* 

- Language:This field determines the language displayed on the screen.English and French are the two available options.
- **Country:** Only Canada can be selected.
- **Currency:** Select CAD.
- **Time Zone:** Set to EDT/EST Eastern Standard Time.
- **Color Theme:** Set to **York**
- Enable Accessibility Mode: This field should be enabled for those users who would like to use the application via a screen reading. Enabling this field will turn on field labels, noted as question marks. It will also enable a skip navigation link. This allows screen readers the ease of navigating to the content pane versus individual tabs.

Help on mouse over: This field determines whether or not field-specific help displays when "hovering" on a field in Sm@rtBuy. By default this setting is on.

**Preferred e-mail format:** Leave this blank; this is to be set by system administrators only.

| My Profile  Language, Time Zone and Display                       |   |                                       |            |              |
|-------------------------------------------------------------------|---|---------------------------------------|------------|--------------|
| Jeff Groves                                                       |   | Language, Time Zone and Display S     | Settings   | ?            |
| User Name grovesj                                                 |   | Select a Language                     |            |              |
| User Profile and Preferences<br>User's Name. Phone Number, Email. | < | Country                               |            |              |
| Language, Time Zone and Display Se                                |   | Currency                              |            |              |
| Early Access Participation                                        |   | Time Zone                             | ~          |              |
| Default User Settings<br>User Roles and Access                    | > | Color Theme                           | <b>~</b>   |              |
| Ordering and Approval Settings                                    | > | Preferred email format                | ~          |              |
| Permission Settings<br>Notification Preferences                   | > | Access Training Content Configuration | 🔾 Yes 💿 No |              |
| User History                                                      | > | Accessibility                         |            |              |
| Administrative Tasks                                              | > | Enable Accessibility Mode 🔿 Yes 💿 No  |            |              |
|                                                                   |   | Help on mouse over 😧                  | ~          |              |
|                                                                   |   | Enable Limited Animation O Yes 💿 No   |            |              |
|                                                                   |   |                                       |            | Save Changes |

[Diagram 14]

#### **Notification Preferences**

The Notification Preferences screen **[Diagram 15]** is used to notify users when specific events happen in the system or an issue is pending that requires the user's attention. Notifications for specific users are managed through the Notification Preferences menu in the user profile. This includes configuring which notifications the user will receive and the method of delivery (in application, email, or both). Often, this information is inherited from a role but it can be overridden at the user level. If a notification preference is not inherited, it will default to None.

- Step 1. From the User Information Settings menu; select the Notification
   Preferences sub-link. Note: The notification options listed are dependent on a user's permissions.
- Step 2. Select a sub-menu to choose a specific notification preference. For example, the Administration & Integration, then locate and click the Edit Section on the screen
- **Step 3.** Radio button options will display to the right of the notification. To override the default status for the notification, click the Override radio button. If a status has been overridden and you would like to restore the default, click the Default radio button.
  - Email indicates that the user receives the notification by email.

- Notification indicates that the user receives the notification in the application. **Important Note**: In-application notifications are not available for all notifications. For those items, the Notification status option will not be available.
- Email & Notification indicates that the user receives the notification in both ways.
- None indicates that the user does not receive this notification.

**Step 4.** When you have completed the changes, click Save.

| Jeff Groves                                     | Notification Preferences:          | Administration & Integration | Edit Section ? |
|-------------------------------------------------|------------------------------------|------------------------------|----------------|
| User Name grovesj                               |                                    |                              |                |
|                                                 | Prepared By - PO Distribution Fail | lure Notice  None            |                |
| User Profile and Preferences >                  | User Registration pending approv   | val O None                   |                |
| Default User Settings > User Roles and Access > | Search Result Export Confirmatio   | Email & Notification         |                |
| Ordering and Approval Settings                  | PR Workflow Step error notice 🛛    | Email & Notification         |                |
| Permission Settings                             | PR Export Failure Notification 🔮   | Email & Notification         |                |
| Notification Preferences <                      | PO Workflow Step error notice      | Email & Notification         |                |
| Shopping, Carts & Requisitions                  | PO Distribution Failure Notice 🥹   | Email & Notification         |                |
| Notification Preferences: Adminis               | tration & Integration              |                              | ?              |
| Prepared By - PO Distribution Failure Notice    | Default 💽 Overri                   | None                         |                |
| User Registration pending approval 🤮            | Overright Overright                | ide Email<br>Notification    |                |
| Search Result Export Confirmation 😧             | Default Overri                     | ide Email & Notification     |                |
| PR Workflow Step error notice 😧                 | Default Overri                     | ide Email & Notification     |                |
| PR Export Failure Notification 0                | ● Default 🛛 Overri                 | ide Email & Notification     |                |
| PO Workflow Step error notice 😧                 | ● Default 🛛 Overri                 | ide Email & Notification     |                |
| PO Distribution Failure Notice 🤤                | ● Default 🛛 Overri                 | ide Email & Notification     |                |
| PO Export failure notification 🕄                | ● Default 🛛 Overri                 | ide None                     |                |
| Invoice Export failure notification 😧           | ● Default 🛛 Overri                 | ide Email & Notification     |                |
| Contract Item XML Import Failure Notice 🥹       | Default Overri                     | ide None                     |                |
| Contract Item XML Import Warning Notice 🥹       | Default Overri                     | ide None                     |                |
| Supplier XML Import Failure Notice 🕄            | Default Overri                     | ide None                     |                |
| Supplier XML Import Warning Notice 🕄            | Default Overri                     | ide None                     |                |
| Supplier Export Failure Notice 😧                | ● Default 🛛 Overri                 | ide None                     |                |
| Real Time Supplier Export Failure Notice 🧕      | ● Default 🛛 Overri                 | ide None                     |                |
| Receipt Export failure notification 🤤           | ● Default 🛛 Overri                 | ide None                     |                |
| User Export Failure Notice 😧                    | ● Default ○ Overri                 | ide None                     |                |
|                                                 |                                    | Save Cha                     | anges Cancel   |

#### [Diagram 15]

#### **Cart Assignee**

Users who only have the Shopper role can set up a default cart assignee. The preferred assignee is another individual who can submit and process the cart, also known as the Requisitioner.

*Step 1.* Navigate to View My Profile, click on the Default User Settings and select Cart Assignees. [Diagram 16] Any previously selected assignees are listed.

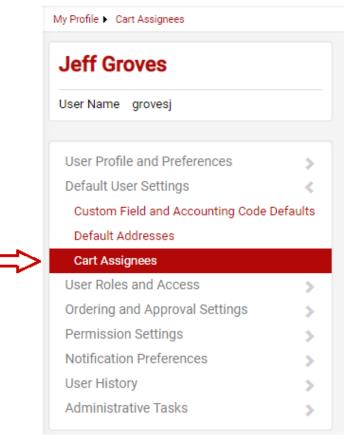

[Diagram 16]

Step 2. To add a user as a cart assignee, click the Add Assignee button. [Diagram 17]

| leff Groves                      |          | Cart Assignees    |        |
|----------------------------------|----------|-------------------|--------|
| Jser Name grovesj                | (        | Add Assignee      |        |
|                                  |          | My Cart Assignees | ?      |
| User Profile and Preferences     | >        | Name              | Action |
| Default User Settings            | < L      |                   |        |
| Custom Field and Accounting Code | Defaults |                   |        |
| Default Addresses                |          |                   |        |
| Cart Assignees                   |          |                   |        |

- *Step 3.* From the **User Search** pop-up window, enter the last name to locate the cart assignee
- *Step 4.* Click **Search**. *[Diagram 18]* Note: You do not need to fill out all fields in the **User Search** dialogue.

| User Search - Google Chr | ome                                                                    |         |        | $\times$ |
|--------------------------|------------------------------------------------------------------------|---------|--------|----------|
| solutions.sciquest.cc    | m/apps/Router/GenericUserSearch?Tmstmp=1637090817971696&returnFunctior | n=setUs | serFro | Q        |
| User Search              |                                                                        |         |        | ?        |
| Last Name 😧              | [                                                                      |         |        |          |
| First Name 😧             |                                                                        |         |        |          |
| User Name 😧              |                                                                        |         |        |          |
| Email 😧                  |                                                                        |         |        |          |
| Department 😧             | ~                                                                      |         |        |          |
| Position 8               | <b>~</b>                                                               |         |        |          |
| Role 😧                   | ~                                                                      |         |        |          |
| Results Per Page         | 10 🗸                                                                   |         |        |          |
| Search                   |                                                                        |         |        |          |
| [Diagram 18]             |                                                                        |         |        |          |

Step 5. The search results display only users that meet the requested criteria and are set up to submit carts. Locate the user from the list, and click the Select link from the Action column. [Diagram 19]

| 🤳 User Search - Google Chrome | 3                         |                          |                  | -            |          |
|-------------------------------|---------------------------|--------------------------|------------------|--------------|----------|
| solutions.sciquest.com/       | apps/Router/GenericUserSe | earch?returnFunction=set | UserFromPopupSea | rch&permissi | ions= Q  |
| New Search                    |                           |                          |                  |              |          |
| Name 🔺                        | User Name 🗠               | Email 🗠                  | Phone            | Action       |          |
| Groves, Jeff                  | grovesj                   |                          |                  |              | [select] |
| [Diagram 19]                  |                           |                          |                  |              |          |

*Step 6.* From the assignee list, click the **Set as Preferred** button to make the user the default Requisitioner for your orders. *[Diagram 20]* 

#### Cart Assignees

| Add Assignee      |                         |
|-------------------|-------------------------|
| My Cart Assignees | ?                       |
| Name              | Action                  |
| Jeff Groves       | Set as Preferred Remove |

[Diagram 20]

Repeat steps above to add additional cart assignees to your list.

To remove a Requisitioner as the preferred (i.e. default) Requisitioner, simply click the **Remove** button to the right of the Requisitioner's name. **[Diagram 21]** 

# My Cart Assignees ? My Cart Assignees ? Name Action Jeff Groves (Preferred Assignee) Remove

[Diagram 21]

#### **User Access and Security**

#### **Assigned Roles**

Provides a read-only list of the role(s) assigned to the user. Roles can only be changed by the eProcurement Administrators. *[Diagram 22]* 

|                                |   |                           | All 👻 | Search (Alt+Q) | Q 0.0 | CAD 📜 |
|--------------------------------|---|---------------------------|-------|----------------|-------|-------|
| rofile 🕨 Assigned Roles        |   |                           |       |                |       |       |
| Jeff Shopper                   |   | Assigned Roles            |       |                |       | ?     |
| User Name JeffShopper          |   | Assigned Roles<br>Shopper |       |                |       |       |
| User Profile and Preferences   | > |                           |       |                |       |       |
| Update Security Settings       | > |                           |       |                |       |       |
| Default User Settings          | > |                           |       |                |       |       |
| User Roles and Access          | < |                           |       |                |       |       |
| Assigned Roles                 |   |                           |       |                |       |       |
| Access                         |   |                           |       |                |       |       |
| Fulfillment Center Access      |   |                           |       |                |       |       |
| Ordering and Approval Settings | > |                           |       |                |       |       |
| Permission Settings            | > |                           |       |                |       |       |
| Notification Preferences       | > |                           |       |                |       |       |
| User History                   | > |                           |       |                |       |       |
| Administrative Tasks           | > |                           |       |                |       |       |

#### Access

The Document Search Access screen grants search access to documents. By default all users will have access to document search.

#### **Permission Settings**

Permissions are set by the eProcurement Administrators.

#### **User History**

The **View User's History** link provides an audit trail that tracks changes made to a user's profile. This is an information-only screen that provides detailed information about potentially important changes such as changes to roles and permissions, Approvers, addresses and more. The History screens are used to track changes, additions and deletions.

To view all changes, additions and deletions related to a user's profile.

# **Step 1.** Navigate to the **View My Profile** screen, click **User History** and select **View User's History**. *[Diagram 23]*

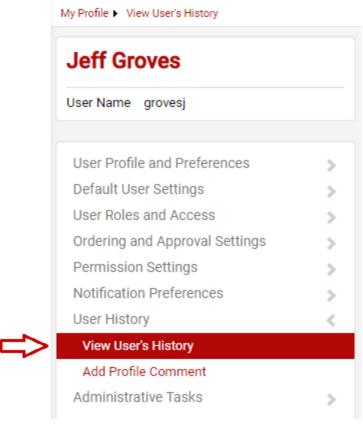

[Diagram 23]

Review the user profile history. The columns in the history table are described below **[Diagram 24]:** 

- The date and time a change was saved. Date: User: The user who made the change. Action: The type of action the user took. Typically, either creating or modifying information for the user. Section: The section of the user profile in which the changes took place. Selection: The area or value added. This field is not always applicable to a change. Field: The specific field the user modified. This field is not always applicable to a change. The value prior to the change. This field is not always Old Value: applicable to a change.
- **New Value:** The value saved by the change. This field is not always applicable to a change.

| View User's History | View | User's I | History |
|---------------------|------|----------|---------|
|---------------------|------|----------|---------|

|                              | filter histo   | _  |                               |   | -               |       |                            |                         |            | Export CS      |
|------------------------------|----------------|----|-------------------------------|---|-----------------|-------|----------------------------|-------------------------|------------|----------------|
| Results Per F                | age 20         | ~  |                               |   | Recor           | ds Fo | und: 31                    |                         | 🖪 Page 1 🗸 |                |
| Date 🔻                       | User 4         | 2  | Action                        |   | Section         |       | Selection                  | Field                   | Old Value  | New<br>Value   |
| 16/11/2021<br>2:36:35 PM     | Jeff<br>Groves | Mo | odified                       |   | Cart Assignees  |       |                            | Preferred<br>Assignee   | empty      | Jeff<br>Groves |
| 16/11/2021<br>2:35:20 PM     | Jeff<br>Groves | As | signee Added                  |   | Cart Assignees  |       | Jeff Groves                |                         |            |                |
| 16/11/2021<br>2:26:57 PM     | Jeff<br>Groves | As | signee Removed                |   | Cart Assignees  |       | Jeff Groves                |                         |            |                |
| 16/11/2021<br>12:51:47<br>PM | Jeff<br>Groves | Co | de Favourite Remove           | d | Code Favourites |       | Nickname : Office Supplies | Fund                    | 200        | empty          |
| 16/11/2021<br>12:51:47<br>PM | Jeff<br>Groves | Co | de Favourite Remove           | d | Code Favourites |       | Nickname : Office Supplies | AVP or Dean             | empty      | empty          |
| 16/11/2021<br>12:51:47<br>PM | Jeff<br>Groves | Co | de Favourite Remove           | d | Code Favourites |       | Nickname : Office Supplies | Research Cost<br>Centre | empty      | empty          |
| 16/11/2021<br>12:51:47<br>PM | Jeff<br>Groves | Co | de Favourite Remove           | d | Code Favourites |       | Nickname : Office Supplies | VP Designate            | empty      | empty          |
| 16/11/2021<br>12:51:47<br>PM | Jeff<br>Groves | Co | de Favourite Remove           | d | Code Favourites |       | Nickname : Office Supplies | Time                    | empty      | empty          |
| 16/11/2021<br>12:51:47<br>PM | Jeff<br>Groves | Co | de Favourite Remove           | d | Code Favourites |       | Nickname : Office Supplies | Activity                | empty      | empty          |
| 16/11/2021<br>12:51:47<br>PM | Jeff<br>Groves | Со | de Favourite Remove           | d | Code Favourites |       | Nickname : Office Supplies | Director or EO          | empty      | empty          |
| 16/11/2021<br>12:51:47<br>PM | Jeff<br>Groves | Co | de Favourite Remove           | d | Code Favourites |       | Nickname : Office Supplies | Location                | empty      | empty          |
| 16/11/2021<br>12:51:47<br>PM | Jeff<br>Groves | Со | de Favourite Remove           | d | Code Favourites |       | Nickname : Office Supplies | Cost Centre             | 233000     | empty          |
| 16/11/2021<br>11:57:05<br>AM | Jeff<br>Groves |    | sign Cart Substitute<br>moved |   |                 |       |                            |                         | Elli Abaei | empty          |

#### [Diagram 24]

The History tab provides the ability to filter the audit trail based on certain criteria. To filter the data displayed in the table: Click the + sign at the top of the screen

#### 🗄 Click to filter history

Enter the appropriate filter criteria to determine what historical data displays, then click **Apply**. The historical data updates immediately. **[Diagram 25]** 

?

## View User's History

| Filters    |            |         | 1 |
|------------|------------|---------|---|
| Start Date |            | <b></b> |   |
|            | dd/mm/yyyy |         |   |
| End Date   |            |         |   |
|            | dd/mm/yyyy |         |   |
| Action     |            |         | ~ |
| Section    |            |         | ~ |

[Diagram 25]

# SHOPPER

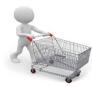

The Shopper role allows users to find items and create shopping cart(s), access catalogues and use forms to procure non-catalogue and specialty items. The cart is then assigned to a Requisitioner for processing and submission.

Items can be added to the cart through many of the screens in Sm@rtBuy. Listed below are the different places where products can be found from the homepage as shown **[Diagram 26]:** 

- A Simple Search
- B Advanced Search
- **C** Favourites
- D Forms
- **E** Click on the Supplier Logo

|            | 1.1                                                                                                    | 0                                                                            | -          |
|------------|----------------------------------------------------------------------------------------------------|------------------------------------------------------------------------------|------------|
| i 🏫 🔛      | RK U Sm@rtBuy                                                                                                    | All Orders 👻 Search (Alt+Q) 0.00 CAD 📜 💙 🏴                                   | , <b>e</b> |
|            | В                                                                                                    | C D                                                                          |            |
|            | Simple Advanced                                                                                                   | Go to: Favourites   Forms   Quick Order Browse: Suppliers   Categories   Con | ntracts    |
| -          | Search for products, suppliers, forms, part number, etc.                                                          |                                                                              | Q          |
| <b>6</b>   |                                                                                                    |                                                                              |            |
| 9          |                                                                                                    |                                                                              | oqout      |
|            |                                                                                                    |                                                                              | 5          |
| 血          |                                                                                                    |                                                                              |            |
|            | Welcome to Sm@rtBuy                                                                                               | Apparel                                                                      | • •        |
| 뵳          | Sm@rtBuy is York's electronic procurement system,<br>designed to improve purchasing processes and reduce          |                                                                              |            |
| Jul.       | costs! Sm@rtBuy is your online "one-stop shop" to                                                                 | Contract VI Bookstore                                                        |            |
|            | purchase and pay for anything you need, from office<br>supplies to scientific equipment. Users may experience     | Contact to Bookstore                                                         |            |
| <b>6</b> 7 | fluctuation of pricing and discontinuation of products                                                            |                                                                              | _          |
|            | between the time that goods are ordered and invoiced.                                                             | Computer Equipment/Supplies                                                  | • 🗸        |
| - <b>C</b> | NEW USER EXPERIENCE<br>Sm@rtBuy is moving to a new user experience (UX) on November                               |                                                                              |            |
|            | 15, 2021. The new shopping experience is a redesign of the                                                        | ANIXIER ( S10 Ship's offcampus DXLL IT Requisitoner Instructions for         |            |
|            | catalogue and non-catalogue shopping pages in Sm@rtBuy. The<br>updated training manual will be available shortly. | <\$100                                                                       |            |
|            | Thank you.                                                                                                    |                                                                              |            |
|            |                                                                                                    |                                                                              |            |

[Diagram 26]

#### Simple Search

From the homepage enter the product you are searching for into the search field. Then click the **Magnifying Glass** to button. This will generate a list of items matching your keywords. **[Diagram 27]** 

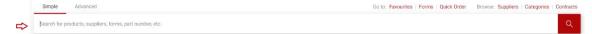

[Diagram 27]

#### Advanced Search

From the homepage click the **Advanced Search** link. The following search fields are available: **[Diagram 28]** 

- Keywords
- Supplier
- Part number (SKU)
- Manufacturer Name

- Commodity Code
- Other Options (e.g. exact phrases or word search)

Enter the criteria and click the **Search** button.

| Simple Advance         | d          |                   | Go to: Favourites   Forms | Quick Order Brow | se: Suppliers   Ca | tegories | Contracts |
|------------------------|------------|-------------------|---------------------------|------------------|--------------------|----------|-----------|
| Advanced Search        | Everything |                   |                           |                  |                    |          |           |
| Find Results That Have | 2:         |                   |                           |                  |                    |          | 0         |
| All of These Words     | 1          | Supplier          |                           |                  |                    |          |           |
| Part Number (SKU)      |            | Manufacturer Name |                           |                  |                    |          |           |
| Commodity Code         | Q          |                   |                           |                  |                    |          |           |
| Other Options          |            |                   |                           |                  |                    |          | 0         |
| Exact Phrase           |            | Exclude Words     |                           |                  |                    |          |           |
| Any of These Words     |            |                   |                           |                  |                    |          |           |
|                        |            |                   |                           |                  |                    |          |           |
|                        |            |                   |                           |                  | Search             | Re       | set       |

#### [Diagram 28]

#### Add Items to Favorites and How to Access Favourites

**Step 1.** Search for an item and then click on the **Heart Icon**  $\heartsuit$  to add favorite **[Diagram 29]** 

|             | Simple Advanc         |            |                                                                                                    | -                                                                                                |                                                                      | Go to: Favo                                                          | arites   Forms   Quick Order Brows                                           | e: Suppliers   Categories   Contracts                                                            |
|-------------|-----------------------|------------|----------------------------------------------------------------------------------------------------|--------------------------------------------------------------------------------------------------|----------------------------------------------------------------------|----------------------------------------------------------------------|------------------------------------------------------------------------------|--------------------------------------------------------------------------------------------------|
|             | Advanced Search       | Everything | •                                                                                                    |                                                                                                  |                                                                      |                                                                      |                                                                              |                                                                                                  |
|             | Find Results That Hav | ve:        |                                                                                                    |                                                                                                  |                                                                      |                                                                      |                                                                              | 0                                                                                                |
| ⇔           | All of These Words    | acid       |                                                                                                    |                                                                                                  | Supplier                                                             |                                                                      |                                                                              |                                                                                                  |
|             | Part Number (SKU)     |            |                                                                                                    |                                                                                                  | Manufacturer Name                                                    |                                                                      |                                                                              |                                                                                                  |
|             | Commodity Code        |            | ٩                                                                                                    |                                                                                                  |                                                                      |                                                                      |                                                                              |                                                                                                  |
|             | Other Options         |            |                                                                                                    |                                                                                                  |                                                                      |                                                                      |                                                                              |                                                                                                  |
|             | Exact Phrase          |            |                                                                                                    |                                                                                                  | Exclude Words                                                        |                                                                      |                                                                              |                                                                                                  |
|             | Any of These Words    |            |                                                                                                    |                                                                                                  |                                                                      |                                                                      |                                                                              |                                                                                                  |
|             |                       |            |                                                                                                    |                                                                                                  |                                                                      |                                                                      |                                                                              | Search Reset                                                                                     |
| T Hide      |                       |            |                                                                                                    |                                                                                                  |                                                                      |                                                                      |                                                                              | OCULUI MEDEL                                                                                     |
| Search Resu | ults: 4000+           |            |                                                                                                    |                                                                                                  |                                                                      |                                                                      | Logout Compare                                                               | BEST MATCH - 🕹 🗎                                                                                 |
| By Product  | Flag                  | ~          |                                                                                                    | ) 🛛                                                                                              | ♡                                                                    | Ø                                                                    | ♡                                                                            |                                                                                                  |
|             | ardous material       |            | THE REG                                                                                                    |                                                                                                  | <b>u</b>                                                             | ື ຫ                                                                  | <b>u</b>                                                                     | <b>u</b>                                                                                         |
| By Supplier | lidrich Canada Co.    | ~          | States in the local division of the local division of the local di | The second second                                                                                |                                                                      |                                                                      |                                                                              |                                                                                                  |
| Life Tech   | hnologies Inc.        |            | Each-Orion Acid Buffer for Nitrogen<br>Oxide Electrode, 475mL<br>from Life Technologies Inc.                                                                                                    | Each-Orion Acid Reagent for Residual<br>Chlorine Electrode, 475mL<br>from Life Technologies Inc. | (R)-2-Methyl-3-ureldopropionic acid<br>from Sigma-Aldrich Canada Co. | (R)-2-Methyl-3-uneidopropionic acid<br>from Sigma-Aldrich Canada Co. | ACETIC ACID (GLACIAL) 100%<br>EMPROVE(R) ESSENTIAL PH EUR BP<br>JP USP E 260 | ACETIC ACID (GLACIAL) 100%<br>SUITABLE FOR USE AS EXCIPIENT<br>EMPROVE(R) EXP PH EUR BP JP USP E |

[Diagram 29]

Step 2. Create a Destination Folder by clicking on the Create New and select Top Level Personal Folder, then name the folder and save. If you have previously created a destination folder and wish to add this item to it, then simply select the existing Destination Folder. [Diagram 30]

| Add Favorite                          |                                                  | ×                | Quick Order   |
|---------------------------------------|--------------------------------------------------|------------------|---------------|
| Edit Item Details                     |                                                  |                  |               |
| Sigma-Aldrich Canada Co., Catalogue I | No. C1909-25G                                    |                  |               |
|                                       |                                                  |                  |               |
| Item Nickname 🖈                       | Each-Orion Acid Buffer for Nitrogen Oxide Electr |                  |               |
|                                       |                                                  |                  |               |
| Quantity 🖈                            | 1                                                | _                | C u           |
| Description                           |                                                  |                  |               |
| Description                           |                                                  | Top level persor |               |
|                                       |                                                  | Top level shared | a folder      |
|                                       | 500 characters remaining                         | Subfolder of se  | lected folder |
| Select Destination Folder             | ⇔                                                | Create New 💌     | la Co.        |
| Personal                              |                                                  | *                |               |
| You have no personal favorites        |                                                  |                  | r             |
| Shared                                |                                                  | ~                |               |
| furtest                               |                                                  |                  | <             |
| Sm@rtBuy Forms                        |                                                  |                  | - U           |
| ★ Required                            | Save C                                           | hanges Close     |               |

[Diagram 30]

#### Step 3. Click Save Changes.

**Step 4.**Go to the **Favourites** *[Diagram 31]* (which you can access from the link below the **Shop Everything** product search bar or simply select the Shopping Cart icon and then click on **View Favourites**).

| Simple Advanced                                                                                              | Go to: Favorites   Forms   Quick Order Browse: Suppliers   Categories             | Contracts |
|----------------------------------------------------------------------------------------------------|-----------------------------------------------------------------------------------|-----------|
| Search for products, suppliers, forms, part number, etc.                                                     |                                                                                   | Q         |
| Shop + Shopping + View Favorites                                                                             |                                                                                   |           |
| Favorites ?                                                                                                  | Manage Favorites                                                                  | ?         |
| Q Search Add New ▼<br>Expand All Collapse All<br>Y Personal<br>Test<br>Y Shared<br>furtest<br>Sm@rtBuy Forms | Click Add New to begin creating a folder or select a folder to view the contents. |           |

[Diagram 31]

**Step 5.**Locate and select the appropriate personal folder where the item resides.

**Step 6.** From the right side of the pane, locate the item, update the defaulted quantity if needed, and click **Add to Cart**.

#### Add Items to a Cart

- **Step 1.** On the **Home/Shop** screen a list of available suppliers is displayed.
- **Step 2.** Select the logo or name of the supplier.
- **Step 3.** A search box will be available for certain supplier catalogues. Type in the product name or number and click **Search**.
- Step 4. For certain supplier catalogues, Sm@rtbuy redirects to the suppliers' web site. Search for products and add products to the cart in the suppliers' website. This checkout process varies from supplier to supplier. Use the suppliers' mechanism to complete the order process and return to Sm@rtbuy.
- Step 5. Upon returning to Sm@rtbuy the user will be on the Shopping Cart page. The user can either click on Assign Cart or Proceed to Checkout to complete the address and account code details.

For certain suppliers a form will open. Populate the form. Select Add and go to Cart from the available drop-down menu at the top right corner of the form, then click **Go**.

#### Using the Non-Catalogue Form

This form is used to purchase more than one item at a time. See Instructions to the left on the Form. To add additional lines to your Requisition, select Add to Cart and Return option from the Available Actions drop down menu at the top right corner of the form.

*Step 1.* From the Home Page, under the Forms category, choose Non-Catalogue Form [Diagram 32]

| Forms                              |                                    |                    |
|------------------------------------|------------------------------------|--------------------|
| Change Order Request<br>DO NOT USE | New Supplier Request<br>DO NOT USE | Non-Catalogue Form |

[Diagram 32]

- **Step 2.** Populate the form.
- **Step 3.** Select **Add and go to Cart** from the Available Actions drop down menu at the top right corner of the form.
- Step 4. Click Go.

#### Searching Items from Product Comparison

The product comparison functionality is available for most Catalogues.

| Step 1. | From the Search results click on the <b>Inverted Arrows</b> | 🖓 Icon under |
|---------|-------------------------------------------------------------|--------------|
|         | the <b>Add Favorite</b> Icon. <b>[Diagram 33]</b>           |              |

| T Hide                                     |   |                                                                        |                                                                         |                                                                             | × Q                                                                    |
|--------------------------------------------|---|------------------------------------------------------------------------|-------------------------------------------------------------------------|-----------------------------------------------------------------------------|------------------------------------------------------------------------|
| earch Results: 100                         |   |                                                                        |                                                                         | Com                                                                         | BEST MATCH 👻 😫                                                         |
| By Supplier                                | ~ |                                                                        |                                                                         |                                                                             |                                                                        |
| Mandel Scientific Co. Inc. (31)            |   | 5                                                                      | <b>U</b>                                                                | <b>U</b>                                                                    | <b>•</b> (1)                                                           |
| BIO-RAD Laboratories (Canada) Ltd.<br>(26) |   |                                                                        |                                                                         |                                                                             |                                                                        |
| Diamed Lab Supplies (26)                   |   |                                                                        |                                                                         |                                                                             |                                                                        |
| FroggaBio Inc. (7)                         |   | Aluminum Test Tube Basket 6 x 6 x 6<br>from Mandel Scientific Co. Inc. | Aluminum Test Tube Basket 10 x 6 x 6<br>from Mandel Scientific Co. Inc. | Aluminum Test Tube Basket 12 7/8 x 9 x 7<br>from Mandel Scientific Co. Inc. | Test Tube rack for 41 x 15 ml tubes<br>from Mandel Scientific Co. Inc. |
| Sarstedt Inc. (5)                          |   | Part Number<br>HW-HS20341A                                             | Part Number<br>HW-HS20341B                                              | Part Number<br>HW-HS20341C                                                  | Part Number<br>BEN-B2000-4-T150                                        |
|                                            |   | 31.20 CAD                                                              | 35.20 CAD                                                               | 45.60 CAD                                                                   | 88.80 CAL                                                              |
| By Category Test Tubes (21)                | ~ | 1 Add To Cart 🔻                                                        | 1 Add To Cart 🝷                                                         | 1 Add To Cart 💌                                                             | 1 Add To Cart                                                          |

[Diagram 33]

Step 2. Once you have selected at least 2 items for comparison, the Compare button will become active. Clicking the Compare will give you a side by side comparison of the product details for each item. [Diagram 34 & 35]

| Y Hide test tubes                              |   |                                                                        |                                                                         |                                                                    |           | ×                                                                   | Q      |
|------------------------------------------------|---|------------------------------------------------------------------------|-------------------------------------------------------------------------|--------------------------------------------------------------------|-----------|---------------------------------------------------------------------|--------|
| earch Results: 100                             |   |                                                                        |                                                                         |                                                                    | 2 Compare | BEST MATCH 👻 🖏                                                      | =      |
| By Supplier<br>Mandel Scientific Co. Inc. (31) | ~ | ● (t)                                                                  | 1                                                                       | ♥<br>(h)                                                           | ୍ଦ<br>ୟ   | •                                                                   | ©<br>€ |
| BIO-RAD Laboratories (Canada) Ltd.<br>(26)     |   |                                                                        |                                                                         |                                                                    |           |                                                                     |        |
| Diamed Lab Supplies (26) FroggaBio Inc. (7)    |   | Aluminum Test Tube Basket 6 x 6 x 6<br>from Mandel Scientific Co. Inc. | Aluminum Test Tube Basket 10 x 6 x 6<br>from Mandel Scientific Co. Inc. | Aluminum Test Tube Basket 12 7,<br>from Mandel Scientific Co. Inc. |           | est Tube rack for 41 x 15 ml tubes<br>om Mandel Scientific Co. Inc. |        |
| Sarstedt Inc. (5)<br>Show all                  |   | Part Number<br>HW-HS20341A<br>31.20 CAD                                | Part Number<br>HW-HS20341B<br>35.20                                     | Part Number<br>HW-HS20341C                                         |           | art Number<br>EN-B2000-4-T150<br>88.80                              | CAI    |
| By Category Test Tubes (21)                    | ~ | 1 Add To Cart                                                          | 1 Add To Cart                                                           |                                                                    | o Cart    | 1 Add To Car                                                        |        |

| Compare 2 Items                |                                     | ×                                    |
|--------------------------------|-------------------------------------|--------------------------------------|
|                                |                                     | ACTIONS FOR 0 SELECTED ITEMS *       |
|                                |                                     |                                      |
| Add to Cart                    | 1 Add To Cart                       | Add To Cart                          |
| Product Image                  |                                     |                                      |
| Product Details                | Aluminum Test Tube Basket 6 x 6 x 6 | Aluminum Test Tube Basket 10 x 6 x 6 |
| Catalogue No.                  | HW-HS20341A                         | HW-H520341B                          |
| Price                          | 31.20 CAD                           | 35.20 CAD                            |
| Supplier                       | Mandel Scientific Co. Inc.          | Mandel Scientific Co. Inc.           |
| Category                       | Miscellaneous hardware              | Miscellaneous hardware               |
| UOM                            |                                     |                                      |
| Price per UOM                  | 31.20 CAD / unit                    | 25.20 CAD / unit                     |
| Product Size                   |                                     |                                      |
| Price per Product Size<br>Unit |                                     |                                      |
| Category UNSPSC                | 21-16-28-00                         | 21-16-28-00                          |
| Color                          |                                     |                                      |
| Manufacturer Name              | HEATHROW                            | HEATHROW                             |
| Packaging UOM                  | EA                                  | EA                                   |
| Product Size                   |                                     |                                      |
| UNSPSC                         | 31-16-28-00                         | 31-16-28-00                          |

[Diagram 35]

**Step 3.** To add items from comparison page simply:

a. Click the Add to Cart button for a single item. OR

b. Place a check in the desired items' Select checkboxes and choose
 Add to Active Cart in the dropdown menu then click Go [Diagram 26]

| 30]<br>ompare 2 Items |                                     |                                      |
|-----------------------|-------------------------------------|--------------------------------------|
|                       |                                     | ACTIONS FOR 0 SELECTED ITEMS. +      |
|                       |                                     | $\Box$ ×                             |
| tid to Cart           | 1 Add To Cart                       | 1 Add To Cart                        |
| Yroduct Image         |                                     | •                                    |
| roduct Details        | Aluminum Test Tube Basket 6 x 6 x 6 | Aluminum Test Tube Basket 10 x 6 x 6 |

[Diagram 36]

#### To Add Items to a Cart

- **Step 1.** Search for products using any of the search tools mentioned in this handbook. Search results display at the bottom of the screen.
- Step 2. Click on the Product Name to open its Product Details.
- Step 3. Set the desired quantity and choose Add to Active Cart in the dropdown menu, then click **Go**. [Diagram 37]
- Step 4. You can access the cart by clicking on the Shopping Cart icon at the top right corner of the screen, then select View My Cart.

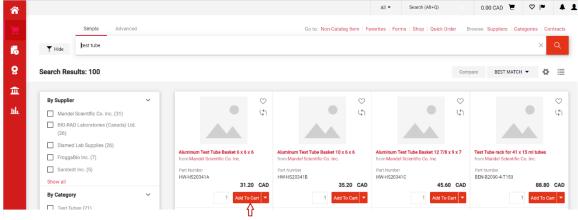

[Diagram 37]

#### **Adding and Removing Items from a Cart**

The following actions can be taken on an active cart: [Diagram 38]

Update the item quantity Α В Remove an item from a cart С Remove all items from a cart D Proceed to Checkout / Assign Cart â Search (Alt+Q) 228.26 CAD 📜 🛇 🏴 Shopping Cart • 3406178 • - -Assign Cart D Empty Cart C 6 Simple Advanced Create New Cart Details View Carts Q Search for products, suppliers, for Jeff Shoppe View Cart history - -3 Items 血 Name 2021-11-19 JeffShopper 01 ···· 🗆 BIO-RAD Laboratories (Canada) Ltd. · 3 Items · 202.00 CAD hh PLIER DETAILS 🐨 Fulfillment Center 1 : 1329 Meyerside Drive, Mi... Estimate (228.26 CAD) Unit Price Ext. Price Subtotal 202.00 Item Catalog No Size/Packag Quantity HST/GST ng 26.26 0.00 Shipping Micro Test Tubes 2239501 500UNIT EA 29.00 2 EA 58.00 ... 🗆 0.00 Α Remove B 228.26 Add to Favorites ITEM DETAILS Move to Another Cart Add to Draft Cart or Pending PR/PO Test Tube Rack 1702961 **1UNIT EA** 144.00 1 EA 144.00 ITEM DETAILS

[Diagram 38]

#### A Update the Quantity for Specific Supplier Catalogue Items

**Step 1.** Go to a shopping **cart** with a **catalogue item**.

**Step 2.** In the **Quantity** field for the product modify the desired quantity.

The **Total** items will be auto revised in the left corner below the search bar of the application.

# Update Information from a Form or Non-Catalogue Item (accessed via the cart)

- **Step 1.** Access your cart by clicking on the **Shopping Cart** icon at the top right corner of the screen.
- Step 2. Select My Carts and Orders then click on the View Carts.
- **Step 3.** Select the Non-Catalogue item.
- Step 4. Click on the Product Name to open the form.
- **Step 5.** Update the appropriate fields (catalogue #, price, etc.).
- **Step 6.** Select **Save** from the dropdown list at the top right of the screen.
- **Step 7.** Click the **Go** button followed by the **Close** button.

The form refreshes on the screen and the **Cart** reflects the updated values. You may now **Assign the Cart** or **Proceed to Checkout**.

#### **Update Specific Vendor Catalogue Items**

- a. Access your cart by clicking on the **Shopping Cart** icon at the top right corner of the screen, then select **View My Cart**.
- c. To select additional items, click on the supplier logo and depending on the supplier you will either remain on the Sm@rtbuy page or be taken to the supplier website and add new products. Follow the submit order process either within the Sm@rtbuy page or from the supplier website.

#### **B** Remove Selected Items from a Cart

- **Step 1.** Access your cart by clicking the **Shopping Cart** icon at the top right corner of the screen.
- Step 2. Select View My Cart.
- **Step 3.** In a multi-line cart select one or more items to be removed by placing a check in the **Select** checkbox.
- **Step 4.** Next, choose **Remove Selected Items** in the available actions dropdown list (above the items in the cart).

The system removes the selected items and updates the **Cart** values in the upper Left corner of the screen. Alternatively, you can click on the **Remove** button on the left side of each line item in the cart.

#### C Remove All Items from a Cart

- **Step 1.** Access your cart by clicking on the **Shopping Cart** icon at the top right corner of the screen, then select **View My Cart**.
- **Step 2.** Click on the **Empty Cart** button from the dropdown menu on the top left of the screen which is next to cart number.

#### Assigning a Cart to a Requisitioner

- **Step 1.** Access your cart by clicking on the **Shopping Cart** icon at the top right corner of the screen, then select **View My Cart**.
- **Step 2.** At this stage, you can choose to **Assign the Cart** (Shoppers) or click the **Proceed to Checkout** button and enter the shipping and account code information.
- **Step 3.** Click the **Assign Cart** button at the upper right corner of the screen. The Assign Cart popup displays. *[Diagram 39]*

| â |                                                                   |                                      |                                |           | All <del>-</del> | Search (Alt+Q) |                  | 66.67 CAD 📜         | ∞  ■              | 4 1 |
|---|-------------------------------------------------------------------|--------------------------------------|--------------------------------|-----------|------------------|----------------|------------------|---------------------|-------------------|-----|
|   | Shopping Cart • 3406178 •                                         | Assign Cart: Use                     | r Search                       |           | ×                |                | = •              | Assign Cart         | Proceed To Checko | out |
| 6 | Simple Advanced                                                   | Assign Cart To:<br>Note To Assignee: | no value<br>SELECT V or SEARCH |           |                  |                | Details          |                     |                   | ~   |
| 8 | Search for products, suppliers, forms, part number, etc.          | Note to Assignee.                    | 1                              |           |                  | Q              | For<br>Jeff Shop | oper                |                   |     |
| Â | 3 Items                                                           |                                      |                                |           |                  |                | Name             |                     |                   |     |
|   | 1155105 Ontario Inc. + 1 Item + 1.00 CAD                          |                                      |                                | Assign    | Close            |                |                  | 1-19 JeffShopper 01 |                   |     |
|   | SUPPLIER DETAILS Fulfillment Center 1 : 165 Cowan Ave., Toronto 💌 |                                      |                                |           |                  |                | Estimate         | (66.67 CAD)         |                   | >   |
|   | ltem C                                                            | atalog No. Size/I<br>ng              | Packagi Unit Price             | Quantity  | Ext. Price       |                |                  |                     |                   |     |
|   | 1 test 6                                                          | 37999 EA                             | 1.00                           | Qty: 1 EA | 1.00             |                |                  |                     |                   |     |
|   | ITEM DETAILS                                                      |                                      |                                |           |                  |                |                  |                     |                   |     |

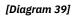

#### Determine the Assignee

If a preferred assignee is defined in the user's profile, this user displays by default.

Step 1. If a default assignee has not been assigned, click on the Search link to assign the cart to assignee. The User Search box will appear. Search by name for eligible assignees. Note: You do not need to fill out all fields in the user search. First or last name will suffice. [Diagram 40]

| <b>a</b> |                     |                |                                        | All - Search (Alt+Q) | 66.67 CAD | 1      | 2 🖛 🔺 1 |
|----------|---------------------|----------------|----------------------------------------|----------------------|-----------|--------|---------|
|          | User Search         |                |                                        |                      |           |        | ×       |
| 16       | New Search          |                |                                        |                      |           |        |         |
| 0        | Name 个              | User Name      | Email                                  |                      | Phone     | Action |         |
|          | Requisitioner, Jeff | JRequisitioner | dkrishnani@grovesandcompany.com        |                      |           | +      |         |
| Ê        |                     |                |                                        |                      |           |        | _       |
| nh.      |                     |                |                                        |                      |           |        | Close   |
|          | Item                |                | Size/Packagi Unit Price Quantity<br>ng | Ext. Price           |           |        |         |

[Diagram 40]

- **Step 2.** Locate the user from the list, and click the **Select** link from the **Action** column.
- Step 3. OPTIONAL: Enter a note to the assignee, explaining the reason for this order, or any other relevant information to assist the Requisitioner processing your cart.
- **Step 4.** Click **Assign**. You will see a confirmation screen for your assigned cart.

#### Viewing/ Un-assigning Previously Assigned Carts

- **Step 1.** To view the previously assigned cart prior to it being submitted by the assignee, you can access it via the **Shopping Cart** icon.
- **Step 2.** Select **My Carts and Orders** as shown below.
- **Step 3.** Click the **View Carts** link to view details of the cart that was assigned or click the **Unassign** button to withdraw the cart assignment [Diagram 41(a)].

From there, carts can be updated and/or reassigned.

| â     |                |                           |                           |                  |              | All 👻     | Search (Alt+Q) | ۹  | 0.00 CAD 📜       | ♡ ⊨    | <b>* 1</b> |
|-------|----------------|---------------------------|---------------------------|------------------|--------------|-----------|----------------|----|------------------|--------|------------|
|       | Shop  My Carts | and Orders  View Carts  A | ssigned Carts             |                  |              |           |                |    |                  |        |            |
|       | Cart Mana      | gement                    |                           |                  |              |           |                |    |                  | Creat  | ate Cart ? |
| 6     | Draft Carts    | Assigned Carts            |                           |                  |              |           |                |    |                  |        |            |
| 8     |                |                           |                           |                  |              |           |                |    |                  |        |            |
| 血     | Filter Assign  | ed Carts                  |                           |                  |              |           |                |    |                  |        |            |
|       | Туре 🗠         | Cart Number 🗠             | Shopping Cart Name        | Cart Description | Date Created | Total 🗠   | Created By     | As | signed To 🗠      | Action |            |
| . tik | Normal         | 3406178                   | 2021-11-19 JeffShopper 01 |                  | 19/11/2021   | 66.67 CAD | Jeff Shopper   | Je | ff Requisitioner | View   |            |
|       |                |                           |                           |                  |              |           |                |    | View             |        | Show menu  |
|       |                |                           |                           |                  |              |           |                |    | Unassign         |        | _          |

[Diagram 41(a)]

#### **Deleting Shopping Carts**

- **Step 1.** Select the **Shop** navigation tab and then select **My Carts and Orders** on the menu,
- Step 2. Click View Carts, select Draft Carts tab.
- **Step 3.** Use the **Delete** button on the right of the page to delete selected carts. After selecting **Delete**, the system deletes the cart

immediately. For **Drafts Assigned to Me**, a message box appears to specify a reason for deleting the cart. Once a cart is deleted, it is permanently removed and it cannot be restored. *[Diagram 41(b)]* 

| 合       |                        |                                |                           |                  | All 👻  | Search (Alt+Q) | ۹    | 0.00 CAD 📜 | ♡  ■              | <b>Å</b> 1   |
|---------|------------------------|--------------------------------|---------------------------|------------------|--------|----------------|------|------------|-------------------|--------------|
|         | Shop 🕨 My Carts and Or | rders  View Carts  Draft Carts |                           |                  |        |                |      |            |                   |              |
|         | Cart Managen           | nent                           |                           |                  |        |                |      |            | C                 | reate Cart ? |
| ۵۵<br>ي | Draft Carts 🗮          | Assigned Carts                 |                           |                  |        |                |      |            |                   |              |
|         | > Filter Draft Carts   |                                |                           |                  |        |                |      |            |                   |              |
| 血       | Туре 🗠                 | Cart Number 🗠                  | Shopping Cart Name        | Cart Description | Date C | reated 🔺       | Tota |            | Action            |              |
| Id.     | Normal                 | 3406178                        | 2021-11-19 JeffShopper 01 |                  | 19/11/ | 2021           |      | 66.67 CAD  | View 💌            | J            |
|         | Normal                 | 3406206 Active                 | 2021-11-19 JeffShopper 02 |                  | 19/11/ | 2021           |      | 0.00 CAD   | View              |              |
|         |                        |                                |                           |                  |        |                |      |            | Activat<br>Delete |              |
|         |                        |                                |                           |                  |        |                |      |            |                   |              |
|         |                        |                                |                           |                  |        |                |      |            |                   |              |

[Diagram 41(b)]

## REQUISITIONER

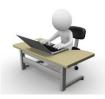

The Requisitioner has all access as outlined in the Shopper section in addition to the following:

- A. Receiving and Reviewing Assigned Carts
- B. Adding or Changing Ship-to Addresses and Accounting Codes
- **C.** Updating Cart Information
- D. Return/Delete a Cart
- E. Submitting Carts
- F. Copying Previous Requisitions to a New Cart
- G. View Document History and Comments
- H. Assigning/Un-assigning a Substitute Requisitioner
- I. Receiving

#### A. Assigning and Reviewing Carts

As a Requisitioner, you will receive email notifications to let you know that a cart has been assigned to you for review and submission in Sm@rtBuy. The email contains a link that will take you to the cart. You can also log into Sm@rtBuy and review any new carts in the **Action Items** box on the upper right side of the

| pag      | ge <b>. [Diagram 42]</b>                                 |                                |                                    |            |        |
|----------|----------------------------------------------------------|--------------------------------|------------------------------------|------------|--------|
| <b>^</b> |                                                          | IIA                            | <ul> <li>Search (Alt+Q)</li> </ul> | 0.00 CAD 💘 | v 💌 🔎  |
| 1        | Simple Advanced                                          | Go to: Non-Catalog Item   Favo | ction Items                        |            | tracts |
|          | Search for products, suppliers, forms, part number, etc. |                                | ly Assigned Approvals              |            |        |
| 0        |                                                          | •                              | and Assigned To Me                 |            |        |

[Diagram 42]

**Step 1.** Click on the **Action Items** link on the **Home/Shop** page.

Step 2. Click the Carts Assigned to Me option.

**Step 3.** There will be list of carts available under **Assigned Carts** tab. **Click** on the Shopping Cart Name to open the cart. **[Diagram 43]** 

| *       |                 |                           |                           |                  |              | All 👻   | Search (Alt+Q)    | ٩      | 0.00 CAD | E    | ♡     | <b>P</b> 1 |
|---------|-----------------|---------------------------|---------------------------|------------------|--------------|---------|-------------------|--------|----------|------|-------|------------|
|         | Shop  My Carts  | and Orders 🕨 View Carts 🕨 | Assigned Carts            |                  |              |         |                   |        |          |      |       |            |
|         | Cart Mana       | igement                   |                           |                  |              |         |                   |        |          |      | Cre   | ate Cart ? |
| Го<br>О | Draft Carts     | Assigned Carts            |                           |                  |              |         |                   |        |          |      |       |            |
|         | > Filter Assign | ned Carts                 |                           |                  |              |         |                   |        |          |      |       |            |
| 血       | Туре 🗠          | Cart Number               | Shopping Cart Name        | Cart Description | Date Created | Total 🗠 | Create            | d By 🗠 | Assigned | To 🗠 | Actio | on         |
| .tile   | Normal          | 3404356                   | 2021-11-18 JeffShopper 01 |                  | 18/11/2021   | 10,0    | 00.00 CAD Jeff Sh | opper  |          |      | Viev  | w 🔻        |

[Diagram 43]

Step 4. To review the order, click Proceed to Checkout. You will need to verify that the details like Shipping and Accounting Codes are correct. If there is a required information missing, these will be highlighted under Correct These Issues section on the right side of

the screen. Requisitioner would need to populate these required details before the request can be submitted. **[Diagram 44]** 

| Requis  | ion • 3404356 •          |          | _                                                     |        |                                          | = • | 🖶 😰 Assign Cart                                          | Submit Requisition |
|---------|--------------------------|----------|-------------------------------------------------------|--------|------------------------------------------|-----|----------------------------------------------------------|--------------------|
| Summa   | Taxes/S&H PO Preview     | Comments | 2 Attachments History                                 |        |                                          |     |                                                          |                    |
| Gener   |                          | ø ····   | Shipping                                              | ø* ··· | Billing                                  | ø v | Draft                                                    |                    |
| Cart Na | ne 2021-11-18 JeffShoppe | er 01    | Ship To                                               |        | Bill To                                  |     | Correct these issues.<br>You are unable to proceed until | addressed.         |
| Descrip | on no value              |          | Attn: Jeff Requisitioner<br>Rm: 102                   |        | Accounts Payable<br>East Office Building |     | Required: Fund                                           |                    |
| Prepare | by Jeff Requisitioner    |          | Dept:                                                 |        | 4700 Keele Street                        |     | Required: Cost Centre                                    |                    |
| Prepare | for Jeff Shopper         |          | Accolade East<br>4700 Keele St<br>Toronto, ON M3J 1P3 |        | Toronto, ON M3J 1P3<br>Canada            |     | Total (10,000.00 CAD)                                    |                    |
| P0 Cla  | es 1 View details        |          | Canada                                                |        | l                                        |     | Subtotal                                                 | 10,000.            |
|         | t Funds no value         |          |                                                       |        |                                          |     | HST/GST                                                  | 0.                 |

Step 5. If any information needs to be changed for shipping or accounting codes, detailed information can be found in Section B - Changing Ship-To Addresses and Accounting Codes (below).

#### B. Changing Ship-To Addresses and Accounting Codes

- **Step 1.** From the **Action Items** box on the **Home/Shop** page, click the **Carts Assigned to Me** option.
- **Step 2.** Select a cart that was assigned to you.
- Step 3. Click Proceed to Checkout.
- Step 4. Click on the Pencil icon in the Shipping section to update it. You can choose from one of the Default Addresses in your profile (marked with a star) or click on the Magnifying Glass in the Search Additional field to search for a different address.
- Step 5. Save when you have selected the appropriate address. [Diagram 45]

| Edit Shipping                          |                                        | ×                                                   |
|----------------------------------------|----------------------------------------|-----------------------------------------------------|
| CURRENT ADDRES                         | SS                                     | C                                                   |
| Attn: *                                | Jeff Requisitioner                     | Add to my addresses                                 |
| Rm: *                                  | 102                                    |                                                     |
| Dept:                                  |                                        |                                                     |
| Address Line 1                         | Accolade East                          |                                                     |
| Address Line 2                         | 4700 Keele St                          |                                                     |
| City                                   | Toronto                                |                                                     |
| Province                               | ON                                     |                                                     |
| Postal Code                            | M3J 1P3                                |                                                     |
| Country                                | Canada                                 |                                                     |
| O My Address – Je<br>Search additional | ff Requisitioner, 102, [Dept.], Accol: | de East, 4700 Keele St, Toronto, ON M3J 1P3, Canada |
| 🖈 Required fields                      |                                        | Save Close                                          |

[Diagram 45]

Step 6. Scroll down the Accounting Codes section. Review fund and cost centre information at the header level. If you need to add the missing fund or cost centre information, click on the text Required.

If you need to change these details, click on the **Pencil** icon on the right side of the page and choose the appropriate Account, fund and cost centre combination by clicking on the **Magnifying Glass** on these fields.

# **Step 7. Save** when you have selected the appropriate fund and cost centre. *[Diagram46]*

| Edit Accounting Codes | um40j            |          |          |   |
|-----------------------|------------------|----------|----------|---|
| Account Number        |                  |          |          |   |
| Account *             |                  | 301000   | ٩        |   |
| Fund / Cost Centre    |                  |          |          |   |
| Fund * Cost Cer       | tre * 높 Activity | Time     | Location |   |
| 200 🖌 11302           | Q Search         | Q Search | Q Search | Q |

#### [Diagram 46]

**Step 8.** Review the **Account** number for each item at the line level or if applicable, at the header level under the **Accounting Codes** section. If the account number is incorrect, correct it by clicking on the **Pencil** icon on the right side of the page and choose the

appropriate Account using the **Magnifying Glass** option to search for an account code.

**Step 9. Save** when you have selected the appropriate account code. *[Diagram 47]* 

| 2 | Test item 2    |              |                                    | EA 1,0               | 00.00 15 EA 🍈 15,000.00                   | 🗆          | What's next f | <b>for my order?</b><br>Cost Centre Approval | ~    |
|---|----------------|--------------|------------------------------------|----------------------|-------------------------------------------|------------|---------------|----------------------------------------------|------|
|   | ∧ ITEM DETAILS |              |                                    |                      |                                           |            | Approvers     | There are no approvers                       |      |
|   | Contract:      | no value     |                                    | Internal Note        | no value                                  |            |               |                                              | c3.0 |
|   | Taxable        | $\checkmark$ |                                    | Internal Attachments | Add                                       |            | Workflow      |                                              | 년 🖶  |
|   | ∧ ACCOUNT      |              |                                    |                      | Values have been overridden for this line | <b>/</b> # |               | ive<br>f Requisitioner                       |      |
|   | Account        |              | 472200<br>Rentals-Office Equipment |                      | 12                                        |            | On            | behalf of: Jeff Shopper                      |      |
|   |                |              | Meritala-Onitive Edupment          |                      |                                           |            | PR            | Validation                                   |      |

[Diagram 47]

# C. Updating Cart Information

If you have a cart that has been submitted to you with an error in the Type or Quantity of an item ordered, you can alter the quantity or remove lines from the cart.

# **Updating Quantities**

To update the quantity of an item ordered, open the cart, alter the number in the **Quantity** field then proceed with checkout as normal. **[Diagram 48]** 

This is possible for most Catalogues. If the **Quantity** field cannot be changed, you will need to remove the line item, return to the Punch-Out site, reselect the appropriate item and quantity and add it to the cart.

|                                                    |                       |               |            |          |            | 🗆 | Draft                                      |       |
|----------------------------------------------------|-----------------------|---------------|------------|----------|------------|---|--------------------------------------------|-------|
| ∧ SUPPLIER DETAILS M Fulfillment Center 1 : 1329 F | Meyerside Drive, Mi 🔻 |               |            |          |            |   | S Correct these issues.                    | ~     |
| Contract no value                                  | PO Number To Be A     | signed        |            |          |            |   | You are unable to proceed until addressed. |       |
|                                                    |                       |               |            |          |            |   | Required: Shipping address                 |       |
| Item                                               | Catalog No.           | Size/Packagin | Unit Price | Quantity | Ext. Price |   | Required: Fund                             |       |
|                                                    |                       | g             |            |          |            |   | Required: Cost Centre                      |       |
| 1 Micro Test Tubes                                 | 2239501               | 500UNIT EA    | 29.00      | 2 EA     | 58.00      | … | Total (65.54 CAD)                          | ~     |
| ∧ ITEM DETAILS                                     |                       |               |            |          |            |   | Subtotal                                   | 58.00 |

[Diagram48]

# **Removing Line items**

If you wish to remove a line item from the shopping cart, scroll down to the Line Item section and click on the **Ellipsis (three dots)** icon on the right side of the screen beside the **Ext. Price** for the line you want to remove. Select **Remove** from the dropdown options available. **[Diagram 49(a)]** 

| Summary | Taxes/S&H PO P              | Preview Comments Attachr                | nents History |                |                      |            |                       |            |
|---------|-----------------------------|-----------------------------------------|---------------|----------------|----------------------|------------|-----------------------|------------|
| Iter    | m                           |                                         | Catalog No.   | Size/Packaging | Unit Price Quantity  | Ext. Price | Draft                 |            |
| 1 Me    | cro Test Tubes              |                                         | 2239501       | 500UNIT EA     | 29.00 2 EA           | 58.00      | Correct these issues. | nddressed. |
| ^       | ITEM DETAILS                |                                         |               |                |                      |            | Override              |            |
|         | Manufacturer Name           | Bio-Rad Laboratories - Life<br>Sciences | Contract:     | no value       | Internal Note        | no value   | Ship To               |            |
|         |                             |                                         | Taxable       | $\checkmark$   | Internal Attachments | Add        | Bill To               |            |
|         | Manufacturer Part<br>Number | 2239501                                 |               |                |                      |            | Credit Card Info      | -          |
|         |                             |                                         |               |                |                      |            | Account Number        |            |
|         | More Information URL        | http://www.bio-<br>rad.com/prd/en/US    |               |                |                      |            | Fund / Cost Centre    | 20,0       |
|         | MSDS URL                    | http://www.blo-                         |               |                |                      |            | Remove                | 2,60       |
|         |                             | rad.com/msds/ 📑                         |               |                |                      |            | Add to Eavorites      |            |

[Diagram 49(a)]

Additionally, if you wish to remove multiple line items, you can click on the checkbox for each line item on the right side of the screen (the check box next to the Ext. Price of the line item) and scroll up above the first line item and click on the small **Red Dropdown Arrow** and click on select **Remove Selected Items** from the dropdown menu. **[Diagram 49(b)]** 

|      |                      |                               |                     |                |            |          |            |     | Draft                                                                |
|------|----------------------|-------------------------------|---------------------|----------------|------------|----------|------------|-----|----------------------------------------------------------------------|
| 152  | ltems                |                               |                     |                |            |          |            | 2 – | Correct these issues.     You are unable to proceed until addressed. |
| BIO- | RAD Laboratories (C  | anada) Ltd. • 152 Ite         | ms · 20,058.00 CAD  |                |            |          |            |     | Add to Favorites<br>Remove Selected Items                            |
| ^ si | UPPLIER DETAILS 📆 FU | Ifiliment Center 1 : 1329 Mey | yerside Drive, Mi 🔻 |                |            |          |            |     | Remove All Items                                                     |
| 0    | ontract              | no value                      | P0 Number           | To Be Assigned |            |          |            |     | Move to Another Cart > Change Supplier                               |
|      | ltern                |                               | Catalog No.         | Size/Packaging | Unit Price | Quantity | Ext. Price |     | Add to Draft Cart or Pending PR/P0 > 20.0                            |
| 1    | Micro Test Tubes     |                               | 2239501             | 500UNIT EA     | 29.00      | 2 EA     | 58.00      |     | HST/GST 2,0<br>Shipping                                              |
|      | 49(b)]               |                               |                     |                |            |          |            |     | Handlino                                                             |

Finally, if you have been assigned a cart, you can return the whole cart to the Shopper with comments requesting the removal of line items or item quantities, or you can delete the cart altogether. Instructions for Returning and Deleting a cart are in the next section. **[Diagram 50 and 51]** 

#### D. Returning and Deleting Carts

As a Requisitioner, in addition to **Updating** carts, you can also **Return** a cart to the Shopper that submitted it to you, or **Delete** the cart completely.

If you have reviewed a cart and wish to return it to the Shopper for correction:

Step 1. Click the dropdown arrow next to the Shopping Cart number and select Return Cart option from the dropdown list. Alternatively, click on the Return Cart button at the upper right side of the screen. [Diagram 50]

| â     |                                     | _                      |               |  |  | All 🕶 | Search (Alt+Q) |                 | 22,665.54 CAD  | Ä | ♡ 🟴           | و م    |
|-------|-------------------------------------|------------------------|---------------|--|--|-------|----------------|-----------------|----------------|---|---------------|--------|
|       | Shopping Cart • 340617              | •                      |               |  |  |       | = =            | Return Cart     | Assign Cart    |   | Proceed To Ch | eckout |
|       |                                     | Return Cart            |               |  |  |       |                |                 |                |   |               |        |
| 6     | Simple Advanced                     | Empty Cart             |               |  |  |       |                | Details         |                |   |               | ~      |
| 9     | Search for products, suppliers, for | Create New Cart        |               |  |  |       | Q              | For             |                |   |               |        |
|       |                                     | View Carts             |               |  |  |       |                | Jeff Requisitio | ner            |   |               |        |
| 血     | 152 Items                           | View Cart history      |               |  |  |       | · ·            | Name            |                |   |               |        |
|       | BIO-RAD Laboratories (Canad         | da) Ltd. · 152 Items · | 20,058.00 CAD |  |  |       |                | 2021-11-19      | JeffShopper 01 |   |               |        |
| 1th   |                                     | ,                      |               |  |  |       |                |                 |                |   |               |        |
| [Diag | (ram 50]                            |                        |               |  |  |       |                |                 |                |   |               |        |

- **Step 2.** You will be asked to enter a reason for the return of the cart, and instructions for what the Shopper needs to fix before resubmitting the cart. The note you leave here will appear in the **Comments** section of the requisition and as part of the **History**.
- **Step 3.** Click **Return** when you have completed the note. The cart will be sent automatically to the Shopper for correction. **[Diagram 51]**

|     |                                          |                 |                                     |                     |            |           |           |     | 22,003.54 040             |                     |
|-----|------------------------------------------|-----------------|-------------------------------------|---------------------|------------|-----------|-----------|-----|---------------------------|---------------------|
| 12  | Shopping Cart • 3406178 •                | Return Cart     |                                     | ×                   |            |           |           | = + | Return Cart Assign Cart   | Proceed To Checkout |
| 16  | Simple Advanced                          | Return Cart To: | Jeff Shopper                        |                     |            |           | _         |     | Details                   | ~                   |
| 8   | Search for products, suppliers, forms, p | Note:           | Please attach a quote and u<br>code | pdate the acconting |            |           |           | Q,  | For<br>Jeff Requisitioner |                     |
| 血   | 152 Items                                |                 | 949 characters remaining            | expand   clear      |            |           | 1         | -   | Name                      |                     |
| 11h | BIO-RAD Laboratories (Canada             |                 | _                                   | _                   |            |           | [         |     | 2021-11-19 JeffShopper 01 |                     |
|     | SUPPLIER DETAILS                         |                 | R                                   | eturn Cancel        |            |           |           |     | Estimate (22,665.54 CAD)  | ~                   |
|     | Item                                     |                 | Catalog No.                         | Size/Packaoing      | Hait Price | Ourantitu | Ext Price |     | Subtotal                  | 20.059.00           |

[Diagram 51]

If you have reviewed a cart and wish to **Delete** it completely, ensure you are deleting the correct cart as once you have deleted a cart, you can no longer retrieve it. **[Diagram 52]** 

- **Step 1.** From the **Action Items** icon on the **Home/Shop** page, click the **Carts Assigned to Me** option.
- **Step 2.** Click the **Delete** button available in the dropdown list on the right of the page.
- Step 3. You will be asked to enter a reason for deleting the cart. The note you leave here will be sent to the Shopper via an email. Click OK when you have completed the note. The cart will be removed automatically from your Drafts Assigned to Me list.

| â    |                                     |                                       |                           |                  |              |         | All 👻         | Search (Alt+Q) | ۹ | 22,665.54 CAD 📜    | ∞[••]       |
|------|-------------------------------------|---------------------------------------|---------------------------|------------------|--------------|---------|---------------|----------------|---|--------------------|-------------|
|      | Shop 🔸 My Carts an                  | d Orders 🕨 View Carts 🕨 Assigned Cart | \$                        |                  |              |         |               |                |   |                    |             |
| 2    | Cart Manage                         | ement                                 |                           |                  |              |         |               |                |   |                    | Create Cart |
| 6    | Draft Carts                         | Assigned Carts                        |                           |                  |              |         |               |                |   |                    |             |
| 8    | Assign Substitute                   |                                       |                           |                  |              |         |               |                |   |                    |             |
| 血    | <ul> <li>Filter Assigned</li> </ul> | Carts                                 |                           |                  |              |         |               |                |   |                    |             |
|      | Туре 🗠                              | Cart Number 🗢                         | Shopping Cart Name        | Cart Description | Date Created | Total 🗠 |               | Created By 🗠   | 4 | Assigned To        | Action      |
| հե   | Normal                              | 3406178 Active                        | 2021-11-19 JeffShopper 01 |                  | 19/11/2021   |         | 22,665.54 CAD | Jeff Shopper   | J | leff Requisitioner | View 💌      |
|      |                                     |                                       |                           |                  |              |         |               |                |   | View               |             |
|      |                                     |                                       |                           |                  |              |         |               |                |   | Return             |             |
|      |                                     |                                       |                           |                  |              |         |               |                |   | Delete             |             |
| [Dia | gram 52                             | 1                                     |                           |                  |              |         |               |                |   |                    |             |

#### E. Returned Requisition from Approver

- **Step 1.** Returned requisitions will be assigned back to the Shopper. Click on the **Action Items** icon and select **My Returned Requisitions** to open the returned cart
- **Step 2.** Select **Comment** tab to view reason for return.
- **Step 3.** Make changes as required, and then resubmit the requisition by using the **Assign Cart** button.
- Step 4. If you cannot make a change, and instead decide to withdraw your cart, then go to Action Items and select My Returned Requisitions.
- **Step 5.** Use the **Delete** option from the **Action** dropdown on the right of the page

# F. Submitting a Cart

Once your **Shipping** and **Accounting Codes** information are entered, review the requisition and click **Submit Requisition**. *[Diagram 53]* The system generates a confirmation message that summarizes the requisition.

|   | am 531                     |               |                     |        |         |                 |          |                 |                    |
|---|----------------------------|---------------|---------------------|--------|---------|-----------------|----------|-----------------|--------------------|
| 8 | Cart Name 2021-11-19 JeffS | nopper 01     | Ship To             |        | Bill To |                 | Total (2 | 2,665.54 CAD)   | ~                  |
|   | General                    | ø ····        | Shipping            | ø ···· | Billing | ø ····          | ~        | Draft           |                    |
| 6 | Summary Taxes/S&H PO Pr    | view Comments | Attachments History |        |         |                 |          |                 |                    |
|   | Requisition • 3406269 •    |               |                     |        |         | =               | • 🖶 🕄    | Assign Cart     | Submit Requisition |
| 合 |                            |               |                     |        |         | All 👻 Search (A | (P4)     | 22,665.54 CAD 📜 | ∞ 🕛 🔎              |

[Diagram 53]

#### G. Copying Previous Requisitions to a New Cart

- **Step 1.** Select **Orders** icon located on the left-hand menu Bar and then select **My Orders– My Requisitions**
- **Step 2.** The list of your requisitions displays, select the appropriate requisition number.
- Step 3. Select Copy to New Cart from the Available Actions drop-down option available next to the Requisition Number on the left corner of the page. [Diagram 54]
- Step 4. A new shopping cart is created, and all line item(s) and requisition custom information are copied to this new shopping cart. The user is brought to shopping cart page, ready for further action to process the order.

| Requisition | · 151072001      | •                                                                     |   |                                          | = • f | 2 Logout           | 2 of 2378 Results | · • < |
|-------------|------------------|-----------------------------------------------------------------------|---|------------------------------------------|-------|--------------------|-------------------|-------|
| Summary     | Taxes/S&H Cor    | Copy to New Cart                                                      |   |                                          |       |                    |                   |       |
|             |                  | Add Comment                                                           |   |                                          |       |                    |                   |       |
| General     |                  | Add Notes to History                                                  |   | Billing                                  | 🗸     |                    | Completed         |       |
| Status      | Completed        | View My Orders (Last 90 Days)                                         |   | Bill To                                  |       | Total (2,444.53 CA | D)                |       |
|             | (16/11/2021 10:2 | Continue Shopping                                                     |   | Accounts Payable                         |       | Subtotal           |                   | 2,163 |
| Submitted   | 16/11/2021 10    |                                                                       | P | 4700 Keele Street<br>Toronto, ON M3J 1P3 |       | HST/GST            |                   | 281   |
| Cart Name   | 2021-11-11 jch   | View Carts                                                            |   | Canada                                   |       | Shipping           |                   | 0     |
| Description | no value         | View Cart return message(s)<br>See configuration for this requisition |   |                                          |       | Handling           |                   | 0     |

[Diagram 54]

# H. Viewing Document Comments and History

Reviewing the **Comments** and **History** for an order is a common way to track status and view an audit trail of events. Requisitioners can select to view the comments only for the document that is open (the PR, PO, etc.) or, for all associated information for all document types (requisitions, purchase orders, invoices and receipts). This provides the ability to see all related comments on a single comments tab and saves valuable time toggling to different screens.

- Step 1. Open the document (the PR, PO, etc.). You can find documents by using the My Requisitions or My Orders links under Orders icon on the left hand side, and via keyword search. Once you have found your document, click on the Requisition or PO number hyperlink to open it.
- Step 2. Go to the Comments tab to view comments. [Diagram 55] By default, only those comments specific to the opened document will display. Use the Show comments for dropdown menu to view any associated comments on related Invoices, POs and PRs.

| Buy                        |                                                                                                    |                                                                     | Requisitions •                                                                                                    | Search (Alt+4                     | 2) 0.0                       | 0 CAD 📜                                                                                                    | ∞ ⊨                                                                                                    | 0                                                                                                    |
|----------------------------|----------------------------------------------------------------------------------------------------|---------------------------------------------------------------------|----------------------------------------------------------------------------------------------------|-----------------------------------|------------------------------|----------------------------------------------------------------------------------------------------|----------------------------------------------------------------------------------------------------|----------------------------------------------------------------------------------------------------|
| 51049849 🕶                 |                                                                                                    |                                                                     |                                                                                                    | ≡ ⊖                               | C Logout                     | 2 of 2379 Results                                                                                                    | • • <                                                                                                    | >                                                                                                    |
| S&H Comments 2 Attachments | History                                                                                                    |                                                                     |                                                                                                    |                                   |                              |                                                                                                    |                                                                                                    |                                                                                                    |
| 2                          |                                                                                                    | Show comments for                                                   | All                                                                                                    | +                                 |                              | Completed                                                                                                    |                                                                                                    |                                                                                                    |
|                            |                                                                                                    |                                                                     | Requisition                                                                                                    |                                   | Total (52.38 CAD)            |                                                                                                    |                                                                                                    | ~                                                                                                    |
| 5/11/2021 10:52:09 AM      |                                                                                                    | Requisition - 1510498                                               | Purchase Order                                                                                                    | Ξ.                                | Subtotal                     |                                                                                                    |                                                                                                    | 46.35                                                                                                    |
|                            |                                                                                                    |                                                                     | Invoice                                                                                                    |                                   |                              |                                                                                                    |                                                                                                    | 6.03                                                                                                    |
|                            |                                                                                                    |                                                                     | Receipt                                                                                                    |                                   | Handling                     |                                                                                                    |                                                                                                    | 0.00                                                                                                    |
| 1/11/2021 9:42:53 AM       |                                                                                                    | Requisition - 1510498-                                              | 49 Requisition assigned 5                                                                                                    | ii i                              |                              |                                                                                                    |                                                                                                    | 52.38                                                                                                    |
| :                          | 51049849  Comments Datachments Comments Datachments Comments Parachments Comments Parachments Comments Comments Co | 2/521 Comments 2 Attachments History<br>2<br>16/11/2021 10:52:09 AM | 2 Show comments of the characteristic structure of the characteristic structure of the charact | 22 Comments Distanchments History | Indeged a startments History | S1049649 C Logot<br>USSUT Comments @ Logot<br>USSUT Comments @ Logot<br>16/11/2021 10:5209 AM Requiring Tissue<br>Purchase Order Support<br>Receipt Support<br>Receipt | Comments Comments Co | Comments Comments Co |

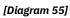

Step 3. Go to the History tab to view system history. [Diagram 56] By default, only those actions for the open document will display. Use the filter options available to view the history for all associated documents. Enter the applicable details such as start/end date etc. and then choose from the Document Type dropdown menu the type of document you want to see history for.

| A YORK L Sm@rtBuy             |                    |                 |        |         | Requisiti | ions 👻 Search (Alt | +Q) ( 0             | .00 CAD 📜         | ♡ ► 🔎         |
|-------------------------------|--------------------|-----------------|--------|---------|-----------|--------------------|---------------------|-------------------|---------------|
| Requisition • 151049          | 9849 -             |                 |        |         |           | = =                | Logout              | 2 of 2379 Results | • < >         |
| Summary Taxes/S&H             | Comments 😢 Atta    | chments History |        |         |           |                    |                     |                   |               |
| 01/11/2021                    | (16/11/2021        | Action          | ▼ User |         | ٩         |                    | Total (52.38 CAD)   | Completed         | ~             |
| All                           |                    |                 |        |         |           |                    | Subtotal<br>HST/GST |                   | 46.35<br>6.03 |
| Requisition<br>Purchase Order |                    |                 |        |         |           | Export CSV         | Shipping            |                   | 0.00          |
| Invoice<br>Receipt            | 1-20 of 26 Results |                 |        |         |           | 20 Per Page 🔻      |                     |                   | 52.38         |
| Line Date/Time                | L llear            | Stop(c) Action  | Field  | From To | Noto      |                    |                     |                   |               |

[Diagram 56]

#### I. Assigning/Unassigning a Substitute Requisitioner

- **Step 1.** Navigate to the **Shop** cart icon on the upper left corner of the screen.
- Step 2. Click the My Carts and Orders Open My Active Shopping Cart-Assigned Carts
- Step 3. Click the Assign Substitute link, as shown below in Diagram 57

| <b>^</b>      | YORK U Sm@rtBuy                                          | Requisitions 🔻 | Search (Alt+Q) | ٩ | 0.00 CAD 📜 | ♡  ■ .    | <b>1</b> |
|---------------|----------------------------------------------------------|----------------|----------------|---|------------|-----------|----------|
|               | Shop + My Carts and Orders + View Carts + Assigned Carts |                |                |   |            |           | Cogout   |
| 2             | Cart Management                                          |                |                |   |            | Create Ca | art ?    |
| 6             | Draft Carts Assigned Carts                               |                |                |   |            |           |          |
| <b>♀</b><br>⊕ | Assign Substitute                                        |                |                |   |            |           |          |

[Diagram 57]

- Step 4. From the User Search popup, enter the criteria to find the user that you would like to assign as the substitute Requisitioner. Once the user criteria are entered, click the Search button. Only those with the appropriate role will be displayed on the search results list. [Diagram 58]
- **Step 5.** Select the appropriate user by clicking the **Select** button to the right of the user's name.
- **Step 6.** When you are ready to end the substitution, click **End Substitution** on the **Assigned Carts** tab to remove or end the substitution.

| 📕 User Search - Google | Chrome — 🗆                                                                                 | × |
|------------------------|--------------------------------------------------------------------------------------------|---|
| solutions.sciquest     | <b>com</b> /apps/Router/GenericUserSearch?Tmstmp=1637081843208511&returnFunction=setAssign | Q |
| User Search            |                                                                                            | ? |
| Last Name 😧            |                                                                                            |   |
| First Name 😧           |                                                                                            |   |
| User Name 😧            |                                                                                            |   |
| Email 😧                |                                                                                            |   |
| Department 😧           | ✓                                                                                          |   |
| Position 0             | ~                                                                                          |   |
| Role 9                 | ~                                                                                          |   |
| Results Per Page       | 10 🗸                                                                                       |   |
| Search                 |                                                                                            |   |

[Diagram 58]

# J. Receiving Items (Creating Quantity Receipts) on POs

Receiving is only required for purchase orders greater than or equal to \$5,000. To create a receipt for goods and services you will need to locate the purchase order. To do this:

Step 1. Select Orders icon located on the left side and then select My
 Orders- My Purchase Orders

|                     | DrtBuy                                                                                                    |                                 | Requisitions 🔻   | Search (Alt+Q)                            |              | 0.00 CAD 🗮       | V 🖷 🔎                      |
|---------------------|----------------------------------------------------------------------------------------------------|---------------------------------|------------------|-------------------------------------------|--------------|------------------|----------------------------|
| Simple Ad           | anced                                                                                                    |                                 | Go to: Favourite | s   Forms   Quick                         | Order Brows  | e: Suppliers   C | Categories   Contracts     |
| Orders              | Quick search Q                                                                                                    |                                 |                  |                                           |              |                  | Q                          |
| Search<br>My Orders | My Requisitions<br>My Purchase Orders                                                                                                    |                                 |                  |                                           |              |                  | Logout                     |
| Approvals           | My Invoices My Purchase Orders<br>My Receipts Apparel<br>My Procurement Requests                                                                                          |                                 |                  |                                           |              |                  | v                          |
| [Diagram 59]        | my Friodurenteau nequesta                                                                                                    |                                 |                  |                                           |              |                  |                            |
|                     |                                                                                                    |                                 |                  |                                           |              |                  |                            |
| Step 2              | . Click on the Order numl                                                                                                    | ber you are re                  | eceiving         |                                           |              |                  |                            |
|                     | Select <b>Receipts</b> tab fror                                                                                                    | n the options                   | availab          | le at t                                   |              | •                | the                        |
|                     |                                                                                                    | n the options                   | availab          | le at t                                   |              | •                |                            |
| Step 3              | Select <b>Receipts</b> tab fror                                                                                                    | n the options                   | availab          | le at t<br>Diagra                         |              | )]               | ♥ ♥ ♥ ₽                    |
| Step 3              | <ul> <li>Select Receipts tab from page and click on the +</li> <li>er · P50001544 Revision 0 •</li> </ul>                                                                 | n the options                   | availab          | le at t<br>Diagra                         | im 60        | 0.00 CAD         | ♥ ♥ ♥ ₽                    |
| Step 3              | <ul> <li>Select Receipts tab from page and click on the +</li> <li>er • P50001544 Revision 0 •</li> <li>may revisions Confirmations Stipments Receipts motices</li> </ul> | n the options<br>icon to add re | availab          | le at t<br>Diagra                         | im 60        | 0.00 CAD         | r ♥  ♥ ↓♥,<br>esuits ▼ < > |
| Step 3              | <ul> <li>Select Receipts tab from page and click on the +</li> <li>er • P50001544 Revision 0 •</li> <li>may revisions Confirmations Stipments Receipts motices</li> </ul> | n the options<br>icon to add re | availab          | le at t<br><b>)iagra</b><br>Search (AN+O) | am 60<br>≡ ⊕ | 0.00 CAD         | r ♥  ♥ ↓♥,<br>esuits ▼ < > |

**Step 4.** Scroll down to the **Line Details** section, the **Status** by default would be **Received**. Validate the Quantity or update it if needed to match

the number of items received. Click on **Complete** at the top right side of the screen to create the receipt. **[Diagram 61]** 

| 合      |                                                                    |             |                 | All 👻 Search (Alt+0 |               | 0.00 CAD 🗑 🗢 🔎                  |
|--------|--------------------------------------------------------------------|-------------|-----------------|---------------------|---------------|---------------------------------|
| 1      | Quantity Receipt • 472037                                          |             |                 |                     | = •           | Save Updates Complete 🔻         |
| íð     | Summary Comments Attachments History Canada                        |             |                 |                     |               |                                 |
| 8      | Line Details                                                       |             |                 |                     | Details       | Draft 🗸 🗸                       |
| Ш<br>Ш | P0 • P50001544                                                     |             |                 | 0.0                 | Creation Date | 19/11/2021 4:45:06 PM<br>Manual |
|        | Line Item                                                          | Catalog No. | Quantity Status |                     | Supplier      | Aramark Canada Ltd.             |
|        | 1 Continental Package   15 @ \$9.99<br>Hot Beverages   15 @ \$3.98 | 58088 1     | 1 Received      | • • • •             | Received by   | Jeff Requisitioner              |

[Diagram 61]

**Note:** If you have returned a portion of the order or you have only received a partial amount of the quantity of items ordered, please contact a Sm@rtBuy Administrator.

# APPROVER

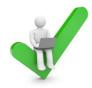

The role of the Approver is to review requisition details; then either approve, reject or return to the Requisitioner and if applicable, or forward approval authority to another Approver.

- A. Reviewing Action Items
- B. Moving Documents to My Approvals Folder
- C. Approving a Requisition
- D. Rejecting a PR
- E. Forwarding a PR
- F. Assigning a Substitute Approver
- G. Adding a Comment
- H. Returning a Requisition
- I. Viewing Approvers

#### A. Reviewing Action Items

The Action Items Flag icon is located on the top right side of the page. [Diagram 62] Click on Action Items to view action items for My Assigned Approvals. To review and approve new requisitions click on the Requisitions under Unassigned Approval.

| â       |                                                                                                    | All      Search (Alt+Q) | 0.00 CAD 🗶 🔍 🏴 💵 |
|---------|----------------------------------------------------------------------------------------------------|-------------------------|------------------|
|         | 3 JAGGAER revised its Sandse Privacy Policy effective May 25, 2018. By closing this banner, you acknowledge that when you use our Solution, we process your personal information as descri | t Action Items          | ×                |
| - 22    |                                                                                                    | My Assigned Approvals   |                  |
| 6       | Simple Advanced Go                                                                                                    | Requisitions To Approve | 2 tracts         |
| <u></u> | Search for products, suppliers, forms, part number, etc.                                                                                                    |                         | ۹.               |

[Diagram 62]

#### B. Moving Documents to My Unassigned Requisition/Approvals Folder

Step 1. From the Action items – click on Requisitions under Unassigned Approval you will be taken to the appropriate sub-tab in the approval navigation tab. [Diagram 63]

| â        |                                                                                                    | All 🕶   | Search (Alt+Q)   | 0.00 CAD 📜 🔍 🏴 💶 |
|----------|----------------------------------------------------------------------------------------------------|---------|------------------|------------------|
|          | 3. JAGGAER revised its Sandon Primey Policy effective May 25, 2018. By closing this banner, you acknowledge that when you use our Solution, we process your personal information as descri | Action  | 1 Items          | ×                |
| -        |                                                                                                    | My As   | signed Approvals |                  |
| 6        | Simple Advanced Go                                                                                                    | Requisi | tions To Approve | 2 tracts         |
| <u>8</u> | Search for products, suppliers, forms, part number, etc.                                                                                                    |         |                  | Q.,              |

[Diagram63]

Step 2. To move requisition to My PR Approvals folder, click the check box and from the Select an action dropdown select assign button.
 [Diagram 64]

|                                                                           |                  |              |                                                            |                                           |                                                  | All 🕶                       | Search (Alt+Q)        | 0.00 CAD       | v 🏴              | 1      |
|---------------------------------------------------------------------------|------------------|--------------|------------------------------------------------------------|-------------------------------------------|--------------------------------------------------|-----------------------------|-----------------------|----------------|------------------|--------|
| 3 JAGGAER revised its Service Privacy Policy effect                       | ive May 25, 2018 | By closing t | this banner, you acknow                                    | vledge that when you use our Solution, we | process your personal information                | n as described in our Servi | ce Privacy Policy.    |                |                  |        |
| Approvals                                                                 |                  |              |                                                            |                                           |                                                  |                             |                       | <b>e</b> s     | ubmit Date Newes | t Firs |
| Requisitions (2) Involces                                                 |                  |              |                                                            |                                           |                                                  |                             |                       |                |                  |        |
| Your Selections                                                           | (4-              | Total Re     | esults 2 Display 2                                         | 0 per folder 👻                            |                                                  |                             |                       |                |                  |        |
| Date Range                                                                |                  | ~ MY         | PR APPROVALS                                               |                                           |                                                  |                             |                       |                |                  |        |
| All Dates                                                                 | •                | $\sim$       | REQUISITION NO.                                            | SUPPLIERS                                 | ASSIGNED APPROVER                                | PR DATE/TIME                | REQUISITIONER         | AMOUN          | t.               |        |
| Assigned Approver + Test Test21 $\times$                                  |                  |              | 3405938                                                    | 401 Glass & Window Hardware               | Test Test21                                      | 19/11/2021 4:36 AM          | Jeff Requisitioner    | 226,000.00 CAD | <u>ک</u>         | · ~    |
| Filters                                                                   |                  |              | Requisition Name<br>No. of line items                      | 2021-11-19 JRequisitioner 01<br>1         | Folders                                          | 0 Days in fol               | der [My PR Approvals] |                |                  |        |
|                                                                           |                  | $\square$    | 3404348                                                    | 1200519 Ontario Inc.                      | Test Test21                                      | 18/11/2021 1:05 PM          | Jeff Groves           | 11,300.00 CAE  | ) Ľ              | · ~    |
| 401 Glass & Window Hardware<br>1200519 Ontario Inc.<br>Select Multiple (5 | 1                |              | Requisition Name<br>No, of line items<br>This PR has notes | 2021-11-18 jeffgroves 01<br>1             | Select an action Assign Approve/Complete Forward | L.                          | der [My PR Approvals] |                |                  |        |
| DEPARTMENT     No Department                                              |                  |              |                                                            |                                           | Return to Shared Folder<br>Place PR On Hold      |                             |                       |                |                  |        |
| No Deparament                                                             | 2                | $\sim$       | ITEMS SELECT                                               | ED                                        | Add Notes to History                             |                             |                       |                |                  |        |

[Diagram 64]

Step 3.The requisition is now in the user's Requisitions to Approve<br/>folder. [Diagram 65] To approve requisitions, click on the Action<br/>Item Menu on the top right-hand side of the page and select<br/>Requisitions to Approve.

| *   |                                                                                                    | All 🔹   | Search (Alt+Q)   | A, | 0.00 CAD | ¥ | ♡ ⊨ | <b>1</b> |
|-----|----------------------------------------------------------------------------------------------------|---------|------------------|----|----------|---|-----|----------|
|     | 3 JAGGAER revised its Sandsa Physey Policy effective May 25, 2018. By closing this banner, you acknowledge that when you use our Solution, we process your personal information as describ | Action  | items            |    |          |   |     | ×        |
| 2-1 |                                                                                                    | My As   | signed Approvals | >  | 1        |   |     |          |
| 6   | Simple Advanced Go                                                                                                    | Requisi | tions To Approve |    |          |   | 0   | tracts   |
| 8   | Search for products, suppliers, forms, part number, etc.                                                                                                    |         |                  |    |          |   |     | Q        |

#### [Diagram 65]

**Step 4.** A list of all requisitions will be displayed. Click on the **Requisition Number** to open and review the requisition before approval. To quickly move multiple Requisitions to your approval folder:

- **Step 1.** Enable the **Select** checkbox for the individual items that you would like to assign to my approvals folder next to the **Action Column** OR enable the checkbox at the Header bar to enable all available line items.
- **Step 2.** After you have selected which documents to assign, select the **Assign** option from the **Action** drop-down. **[Diagram 66]**

| Regulation       Invoices         Your Selections       Total Results 2       Display 20 per folder •         Date Range       NY PR APPROVALS       Assigned Approver • Test Test21 ×       MY PR APPROVALS       Assigned Approver • Test Test21 ×       Regulation No.       SupPLIERS       Assigned Approver       PR bATE/TIME       Regulationer       226,000.00 CAD         Filters       SupPLIER       340593       401 Glass & Window Hardware       Test Test21       19/11/2021 4.36 AM       Jeff Regulationer       226,000.00 CAD         Regulation Rame       2021-11-19 JRegulationer 01       Roders       0 Days in folder [My PR Approvals]       No.       11,300.00 CAD         Regulation Rame       2021-11-19 JRegulationer 01       Reders       0 Days in folder [My PR Approvals]       Jeff Groves       11,300.00 CAD         Regulation Rame       2021-11-19 JRegulationer 01       Result Test21       18/11/2021 1.95 PM       Jeff Groves       11,300.00 CAD         Regulation Name       2021-11-19 JRegulation Inc.       Test Test21       18/11/2021 1.95 PM       Jeff Groves       11,300.00 CAD         Regulation Name       2021-11-19 JRegroves 01       Select an action       Select An action       Select An action       Select An action       Select An action       Select An action       Select An action       Select An action       Select An                                                                                                    | All • Search (Alt+Q)                                                                                                    | 0.00 CAD 📜     | ♥ №             |
|----------------------------------------------------------------------------------------------------|----------------------------------------------------------------------------------------------------|----------------|-----------------|
| Perspectation       Perspectation       Perspectation       Perspectation         Regulations       Perspectation       Total Results 2       Display 20 per folder +         Date Range       Assigned Approver - Test Test 21 ×       MY PR APPROVALS       Assigned Approver - Test Test 21 ×       MY PR APPROVALS       Assigned Approver - Test Test 21 ×       PR DATE/TMME       Regulation No.       SupPLIER         Filters       SupPLIER       3405190 Ontation Inc.       1       Fidders       0 Days in folder [My PR Approvals]       Add Groves       11,300.00 CAD         Regulation No.       SupPLIER       3405190 Ontation Inc.       Test Test 21       18/11/2021 1.95 PM       Jeff Groves       11,300.00 CAD         Regulation No.       SupPLIER       3405190 Ontation Inc.       Test Test 21       18/11/2021 1.95 PM       Jeff Groves       11,300.00 CAD         Regulation No.       SupPLIER       10001910 Ontation Inc.       Test Test 21       18/11/2021 1.95 PM       Jeff Groves       11,300.00 CAD         Regulation Name       2021-11-18 [effgroves 01       Select an action       Select Multiple (Complete Forward                                                                                                    | Phone Palley effective May 25, 2018. By closing this banner, you acknowledge that when you use our Solution, we process your personal information as described in our Service Privacy Policy. |                |                 |
| Your Selections       It total flexults 2       Display 20 per folder +         Date Range:       All Dates       MY PR APPROVALS ©         All Dates       MY PR APPROVALS ©         Resigned Approver • Test Test21 ×       M PR APPROVALS ©         Filters       401 Glass & Window Hardware       Test Test21       19/11/2021 4.36 AM       Jeff Requisitioner       226,000.00 CAD         Requisition Name       2021-11-19 JRequisitioner       Test Test21       19/11/2021 4.36 AM       Jeff Requisitioner       226,000.00 CAD         Requisition Name       2021-11-19 JRequisitioner       Test Test21       19/11/2021 4.36 AM       Jeff Requisitioner       226,000.00 CAD         Requisition Name       2021-11-19 JRequisitioner       Test Test21       19/11/2021 1.35 FM       Jeff Groves       11,300.00 CAD         Requisition Name       1       200519 Ontanio Inc.       Test Test21       18/11/2021 1.35 FM       Jeff Groves       11,300.00 CAD         Requisition Name       1       2021-11-18 Jeffgroves 01       Select an action       Ider My PR Approvals       Vector         No of Inst tenss       1       This PR has notes       Vector       Prover (Complete<br>Forward       Vector       Vector                                                                                                    |                                                                                                    | 📌 Submit       | Date Newest Fin |
| Call Calculation       MY PR APPROVALS <ul> <li>MY PR APPROVALS</li> <li>MY PR APPROVALS</li> <li>SuppLetes</li> <li>Assigned Approver • Test Test21 ×</li> <li>SuppLetes</li> <li>Assigned Approver • Test Test21 ×</li> <li>SuppLetes</li> <li>Assigned Approver • Test Test21 ×</li> <li>SuppLetes</li> <li>Assigned Approver • Test Test21 ×</li> <li>SuppLetes</li> <li>Assigned Approver • Test Test21 ×</li> <li>SuppLetes</li> <li>Assigned Approver • Test Test21 ×</li> <li>SuppLetes</li> <li>Assigned Approver • Test Test21 ×</li> <li>SuppLetes</li> <li>SuppLetes</li> <li>SuppL</li></ul>                                                                                                    | ices                                                                                                    |                |                 |
| Date Range       All Dates       All Dates       ASSIGNED APPROVER       PR DATE/TIME       REQUISITIONER       AMOUNT         Assigned Approver • Test Test21 ×       Image: Control of the second second s | c- Total Results 2 Display 20 per folder 🕶                                                                                                    |                |                 |
| Assigned Approver • Test Test21 ×       Image: Constraint No.       SUPPLIES       Assigned Approver       PB butEntTime       RequisitionKeR       Autourt         Filters       3405938       401 Glass & Window Hardware       Test Test21       19/11/2021 4.36 AM       Jeff RequisitionKeR       226:000.00 CAD         Filters       Image: Constraint Name       2021-11-19 Allequisitioner 01       Folders       0 Days in folder [My PR Approvals]       226:000.00 CAD         Monoi filter items       1       2021-11-19 Allequisitioner 01       Folders       0 Days in folder [My PR Approvals]       11,300.00 CAD         Monoi filter items       1       2021-11-19 Jeffgroves 01       Select an action       Ker [My PR Approvals]       11,300.00 CAD         No. of line items       1       Select Multiple 13       The PR has notes       V       Assign                                                                                                    | V MY PR APPROVALS 📀                                                                                                    |                |                 |
| Filters     Projection     Solution Name     2021-11-19 JRequisition Name     Poders     0 Days in folder [My PR Approvals]       SuPPLIER     401 Glass & Window Hardware     1       401 Glass & Window Hardware     1       1200519 Ontation Inc.     1       Select Multiple C3     1                                                                                                    | REQUISITION NO. SUPPLIERS ASSIGNED APPROVER PR.DATE/TIME REQUISITIONER                                                                                                    | AMOUNT         |                 |
| No. of line items       1         SupPLICE       401 Glass & Window Hardware       1         1200519 Ontario Inc.       1         1200519 Ontario Inc.       1         Select Multiple 13       1                                                                                                    | t Test21 X 2405938 401 Glass & Window Hardware Test Test21 19/11/2021 4:36 AM Jeff Regulationer                                                                                               | 226,000.00 CAD | Ľ,              |
| SUPPLIER     Regulation Name 2021-11-18 jeffgroves 01     Select an action     Ider [My PR Approvals]     Select Multiple 1     This PR has notes     Proverd                                                                                                    |                                                                                                    |                |                 |
| Requisition Name     2021-11-18 jeffgroves 01     Select an action     Ider [My PR Approvalia]       401 Glass & Window Hardware     1     No. of line items     1     Approve/Complete       1200519 Ontario Inc.     1     This PR has notes     Approve/Complete       Select Multiple (3     Forward                                                                                                    | 3404348 1200519 Ontario Inc. Test Test21 18/11/2021 1:05 PM Jeff Groves                                                                                                    | 11,300.00 CAD  | Ľ 、             |
|                                                                                                    | Ave 1 No. of line items 1 Assey<br>1 This PR has notes Approve/Complete                                                                                                    |                |                 |
| DEPARTMENT     Place PR On Hold                                                                                                    |                                                                                                    |                |                 |
| No Department 2 2 17EMS SELECTED Add Notes to History                                                                                                    | 2 Add Notes to History                                                                                                    |                |                 |

[Diagram 66]

# C. Approving a Requisition

After you have moved the item(s) to your approvals folder, the next step is to review the requisition or purchase order for processing.

# **Quick Approval Process**

If you do not need to open a requisition before it is approved:

- **Step 1.** Click on the **Requisitions** under **Unassigned Approval** link for a list of requisitions.
- **Step 2.** Find the requisition and click on the corresponding checkbox.
- **Step 3.** From the dropdown list select **Approve/Complete** and click **GO**. *[Diagram 67]*

|                                                        |                 |              |                                        |                                         |                                          | All 🕶                         | Search (Alt+Q)        | 0.00 CAD 👻     | ∞ 🕫 🕻             |
|--------------------------------------------------------|-----------------|--------------|----------------------------------------|-----------------------------------------|------------------------------------------|-------------------------------|-----------------------|----------------|-------------------|
| JAGGAER revised its Service Privacy Policy effective M | lay 25, 2018. I | By closing t | this banner, you acknowl               | edge that when you use our Solution, we | process your personal informati          | on as described in our Servic | e Privacy Policy.     |                |                   |
| Approvals                                              |                 |              |                                        |                                         |                                          |                               |                       | 🛷 Submit I     | Date Newest First |
| Requisitions (2) Invoices                              |                 |              |                                        |                                         |                                          |                               |                       |                |                   |
| Your Selections                                        | ←               | Total R      | esults 2 Display 20                    | per folder 👻                            |                                          |                               |                       |                |                   |
| Date Range                                             |                 | ~ MY         | PR APPROVALS                           |                                         |                                          |                               |                       |                |                   |
| All Dates                                              | •               | 1            | REQUISITION NO.                        | SUPPLIERS                               | ASSIGNED APPROVER                        | PR DATE/TIME                  | REQUISITIONER         | AMOUNT         |                   |
| Assigned Approver + Test Test21 $\times$               |                 |              | 3405938                                | 401 Glass & Window Hardware             | Test Test21                              | 19/11/2021 4:36 AM            | Jeff Requisitioner    | 226,000.00 CAD | Ľ ~               |
|                                                        | _               |              | Requisition Name                       | 2021-11-19 JRequisitioner 01            | Folders                                  | 0 Days in fold                | ier [My PR Approvals] |                |                   |
| Filters                                                |                 |              | No. of line items                      | 1                                       |                                          |                               |                       |                |                   |
| ∧ SUPPLIER                                             |                 | $\sim$       | 3404348                                | 1200519 Ontario Inc.                    | Test Test21                              | 18/11/2021 1:05 PM            | Jeff Groves           | 11,300.00 CAD  | Ľ ~               |
|                                                        |                 |              | Requisition Name                       | 2021-11-18 jeffgroves 01                | Select an action                         | le                            | ler [My PR Approvals] |                |                   |
| 401 Glass & Window Hardware<br>1200519 Ontario Inc.    | 1               |              | No. of line items<br>This PR has notes | 1                                       | Assign                                   |                               |                       |                |                   |
| Select Multiple 🖾                                      |                 |              | This PR has notes                      | · <                                     | Approve/Complete                         | $\rightarrow$                 |                       |                |                   |
| △ DEPARTMENT                                           |                 |              |                                        |                                         | Forward<br>Return to Shared Folde        |                               |                       |                |                   |
| No Department                                          | 2               | ~            | ITEMS SELECTE                          | D                                       | Place PR On Hold<br>Add Notes to History |                               |                       |                |                   |

[Diagram 67]

#### **Standard Approval Process**

With standard approvals, the Approver opens the order and reviews the information, then approves the order.

- **Step 1.** Click on the **Requisition Number** to open the requisition page.
- **Step 2.** Review the information and make updates and comments as needed.
- Step 3. Select the Approve & Next to approve the requisition. [Diagram 68]

| Requisition • 3405                                         | 938 -                                                    |                                         |   |                                                    | ≡ ⊛ 🖶 | I of 2 Results ▼ < (>          | Approve & Next |
|------------------------------------------------------------|----------------------------------------------------------|-----------------------------------------|---|----------------------------------------------------|-------|--------------------------------|----------------|
| Summary Taxes/S&H                                          | PO Preview Comments 🕚                                    | Attachments History                     |   |                                                    |       |                                |                |
| General                                                    | 1                                                        | Shipping                                | 1 | Billing                                            | ø v   | Pending                        |                |
| Status                                                     | 😳 Pending                                                | Ship To                                 |   | Bill To                                            |       | Total (226,000.00 CAD)         |                |
| Submitted                                                  | Cost Centre Approval (Test Test21)<br>19/11/2021 4:36 AM | Attn: Jeff Requisitioner<br>Rm: 102     |   | Accounts Payable<br>East Office Building           |       | Subtotal<br>HST/GST            | 200,000 26,000 |
| Cart Name                                                  | 2021-11-19 JRequisitioner 01                             | Dept:<br>Accolade East<br>4700 Keele St |   | 4700 Keele Street<br>Toronto, ON M3J 1P3<br>Canada |       | Shipping                       | 0              |
| Description                                                | no value                                                 | Toronto, ON M3J 1P3<br>Canada           |   | Callada                                            |       | Handling                       | 0              |
| Prepared by                                                | Jeff Requisitioner                                       |                                         |   |                                                    |       |                                | 226,000        |
| PO Clauses                                                 | 1 View details                                           |                                         |   |                                                    |       | What's next?                   |                |
| Overdraft Funds Request<br>(use only with<br>resubmission) | no value                                                 |                                         |   |                                                    |       | Workflow                       | C2 (           |
|                                                            |                                                          |                                         |   |                                                    |       | Submitted<br>19/11/2021 435 AM |                |
| Accounting Codes                                           |                                                          |                                         |   |                                                    | ø v   | Jeff Requisitioner             |                |
| Account Number                                             |                                                          |                                         |   |                                                    |       | Completed                      | 2              |
|                                                            |                                                          |                                         |   |                                                    |       |                                |                |

# D. Rejecting a Requisition

The Approver is required to open a requisition in order to reject it. Once a requisition is rejected it cannot be reinstated.

- **Step 1.** Follow the Standard Approval Process noted above in Steps 1 & 2.
- **Step 2.** Go to the **Available Actions** drop down menu at the top of the Requisition and select **Reject Requisition** to reject the entire requisition. *[Diagram 69]*

| Summary Taxes/S&H                                       | PO Preview Comments                                                                  |                                                                                                    |   |                                                                                                |     |                                                      |                                  |
|---------------------------------------------------------|--------------------------------------------------------------------------------------|----------------------------------------------------------------------------------------------------|---|------------------------------------------------------------------------------------------------|-----|------------------------------------------------------|----------------------------------|
|                                                         | Contractor Contractors                                                               | Attachments History                                                                                             |   |                                                                                                |     |                                                      | Approve                          |
| General                                                 | 1                                                                                    | Shipping                                                                                                    | ø | Billing                                                                                        | 1   | Pendi                                                | Return to Share<br>Place on Hold |
|                                                         | Cost Centre Approval (Test Test21)                                                   | Ship To                                                                                                    |   | Bill To                                                                                        |     | Total (226,000.00 CAD)                               | Return to Requ                   |
| Submitted<br>Cart Name<br>Description                   | 19/11/2021 4:36 AM<br>2021-11-19 JRequisitioner 01<br>no value<br>Jeff Requisitioner | Attr: Jeff Requisitioner<br>Rm: 102<br>Dept:<br>Accolade East<br>4700 Keele St<br>Toronto, ON M3J 1P3<br>Canada |   | Accounts Payable<br>East Office Building<br>4700 Keele Street<br>Toronto, ON M3J 1P3<br>Canada |     | HST/GST                                              | Forward to<br>Reject Requisit    |
| PO Clauses<br>Overdraft Funds Request<br>(use only with | 1 View details<br>no value                                                           |                                                                                                    |   |                                                                                                |     | What's next?<br>Workflow                             | [                                |
| resubmission)                                           |                                                                                      |                                                                                                    |   |                                                                                                |     | Submitted<br>19/11/2021 4:35 AM<br>Jeff Regulstioner |                                  |
| Accounting Codes                                        |                                                                                      |                                                                                                    |   |                                                                                                | 1 v | PR Validation                                        |                                  |

[Diagram 69]

**Step 3.** Enter a rejection reason in the pop-up box. **[Diagram 70]** 

**Step 4.** Select the **Reject Requisition** button to save the comment and complete the process.

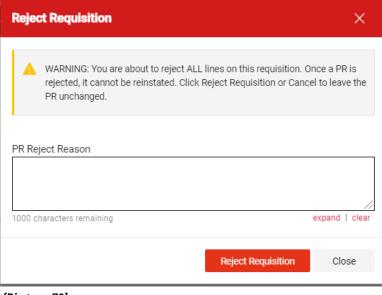

# E. Forwarding a Requisition

There are two options when forwarding a requisition that has been assigned to you.

- **OPTION 1:** If you know you want to forward a requisition or order that has not been reviewed (opened).
  - **Step 1.** From the **Action Items** on the top right side of the Home Page, select **Requisition to Approve**.
  - **Step 2.** Select the checkbox on the left side of the folder where the requisition number and click on **Select an** action dropdown.
  - Step 3. Select the Forward... option from the drop-down box and click theGo button. Skip to the next step #3 from option2. [Diagram 71]

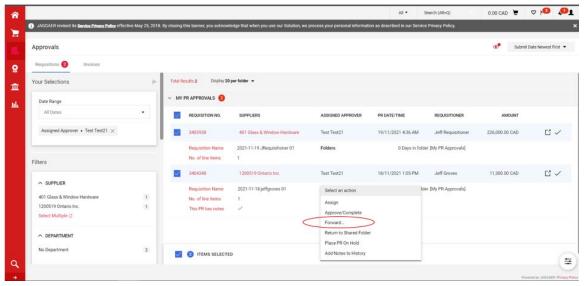

[Diagram 71]

- **OPTION 2:** If you would like to forward a requisition once it has been opened (accessed).
  - **Step 1.** Follow the Standard Approval Steps 1 & 2. Then follow steps 2-7 below.
  - **Step 2.** Select the **Forward...** option from the **Available Options** dropdown box and click the **Go** button.
  - **Step 3.** Enter specific user criteria to find the recipient of the forwarded requisition. *[Diagram 72]*
  - **Step 4.** Click the **Search** button.
  - **Step 5.** Select the appropriate user by clicking the Select (+) button to the right of the user's name. Only users with the Approver role will appear on the search results list.

**Step 6.** Enter a note for the user that explains the reason for forwarding the requisition.

| Requisition • 34055                                    | 138 <b>•</b>                                      |                                                              |   |                                                                                      | ≣ ⊛ ⊕    | 0 1d2Reuts • <                 | Approve & Next                           | Last Name 👩      |    |  |
|--------------------------------------------------------|---------------------------------------------------|--------------------------------------------------------------|---|--------------------------------------------------------------------------------------|----------|--------------------------------|------------------------------------------|------------------|----|--|
| Summary Toos/Silv                                      | PO Preside Comments 🚺                             | Abdreta Hibri                                                |   |                                                                                      |          |                                | Approve<br>Return to Shared Folder       | First Name 🔵     |    |  |
| General                                                | P                                                 | Shipping<br>Ship Ta                                          | 1 | Billing<br>Bill To                                                                   | / v      | Pend<br>Total (225,000.00 CAD) | Place on Hold<br>Return to Requisitioner | User Name 👩      |    |  |
| Submitted<br>Cart Name                                 | 19/11/2021 4:36 AM<br>2021-11-19 .Requisitorer 01 | Attr. Jeff Requisitioner<br>Bm: 102<br>Dept<br>Accolute East |   | Accounts Payable<br>East Office Building<br>4700 Keele Street<br>Toronts, ON M3J 1P3 |          | Subtral<br>HSTLOST<br>Sheping  | Forward to                               | Email 👩          |    |  |
| Description<br>Prepared by                             | no value<br>Jeff Requisitioner                    | 4700 Keele St.<br>Toronto, ON MSJ 1P3<br>Canada              |   | Canada                                                                               |          | Handling                       | 0.00<br>225,000.00                       | Department 👩     |    |  |
| PO Classes<br>Overbalt Funds Request<br>(use only with | 1 View details<br>no value                        |                                                              |   |                                                                                      |          | What's next?<br>Workflow       | Če.                                      | Position 👩       |    |  |
| (use only wan<br>resubmission)                         |                                                   |                                                              |   |                                                                                      |          | Submitted                      |                                          | Role 👩           |    |  |
| Accounting Codes                                       |                                                   |                                                              |   |                                                                                      | 1 ···· v | PR Valdation                   |                                          | Results Per Page | 10 |  |
| Account Number                                         |                                                   |                                                              |   |                                                                                      |          | Comparison                     |                                          |                  |    |  |

**Step 7.** Click the **Forward** button.

[Diagram 72]

#### F. Assigning a Substitute Approver

Step 1. Use the Orders icon on the left side of the screen, then choose Approvals and click the Assign Substitute Approvers-Requisitions option. [Diagram 73]

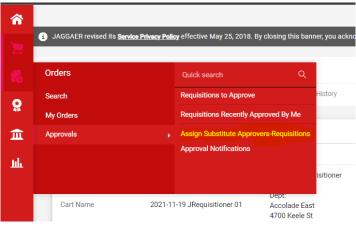

[Diagram 73]

**Step 2.** To assign a substitute for all your workflow folders click the labeled **Assign Substitute to All Requisition Folders** button at the upper right corner of the screen. *[Diagram 74]* 

| ŵ        |                                            |                           |                                                           |                                                                       | All 🔹     | Search (Alt+Q)           | ٩            | 0.00 CAD 💘           | Ø      | 01                             |
|----------|--------------------------------------------|---------------------------|-----------------------------------------------------------|-----------------------------------------------------------------------|-----------|--------------------------|--------------|----------------------|--------|--------------------------------|
|          | Orders + Approvals + Assign Substitute App | provers-Requisitions      |                                                           |                                                                       |           |                          |              |                      |        |                                |
| 2        | () JAGGAER revised its Service Privacy     | <b>Policy</b> effective h | lay 25, 2018. By closing this banner, you acknowledge tha | st when you use our Solution, we process your personal information as | described | in our Service Privacy   | Policy.      |                      |        | ×                              |
| 6        |                                            |                           | Showing 1 - 1 of 1 Results                                | All Folder Results                                                    | Ass       | ign Substitute to All Re | quisitions F | Iders End Substitute |        | itions Folders<br>on Actions 👻 |
| <b>8</b> | Search Details                             | •                         | Results Per Page 20 🗸                                     | Sort by: Folder name ascending 🗸                                      |           |                          |              |                      | + Pag  | 1 of 1 1 7                     |
| î        |                                            |                           | Folder Name                                               | Approver                                                              |           | Sub                      | stitute      |                      | Action | 0                              |
|          | Filtered by                                |                           | My PR Approvals                                           | Test Test21                                                           |           |                          |              |                      | Assign | 0                              |
| ш        | Type: Requisitions                         |                           |                                                           |                                                                       |           |                          |              |                      |        |                                |

[Diagram 74]

- **Step 3.** Select the checkbox. Include **Date Range for Substitution** [*Diagram 75*]
- **Step 4.** Type the assignee's name into the **Substitute Name** search field, as you type, the system will look for a match. Click on the match for the name you typed.
- **Step 5.** Set a date and time for the start and end of this substitution. Once you have completed all fields, click **Assign**.

| Include Date Range for | Substitution       |   |  |
|------------------------|--------------------|---|--|
| Substitute Name *      | Type to filter     | Q |  |
| Start Date *           |                    | • |  |
|                        | dd/mm/yyyy hh:mm a |   |  |
| nd Date *              |                    | • |  |
|                        | dd/mm/yyyy hh:mm a |   |  |

[Diagram 75]

To assign substitute Approvers for individual folders:

- **Step 1.** First you will need to select the check box next to the appropriate cost centre folder.
- Step 2. Then from the drop-down select Assign Substitute to Selected Folders

| ŵ |                                                |                 |                                      |                                 |                                                           | All 🔻       | Search (Alt+Q)        | ٩             | 0.00 CAD        | e 🗢 🍋                | <b>1</b>   |
|---|------------------------------------------------|-----------------|--------------------------------------|---------------------------------|-----------------------------------------------------------|-------------|-----------------------|---------------|-----------------|----------------------|------------|
|   | Orders + Approvals + Assign Substitute Approve | rs-Requisitions |                                      |                                 |                                                           |             |                       |               |                 | 0                    |            |
| 7 | JAGGAER revised its Service Privacy Pol        | icy effective M | ay 25, 2018. By closing this banner, | ; you acknowledge that when you | use our Solution, we process your personal information as | described i | n our Service Privacy | Policy.       |                 | C+                   | ×          |
|   |                                                |                 |                                      |                                 |                                                           |             | Assign Substitute     | o All Invoice | s Folders End 5 | 0                    | 0          |
| 0 |                                                |                 | Showing 1 - 1 of 1 Results           |                                 | All Folder Results                                        |             |                       | Y             | -               | Substitute           | TABLES -   |
|   | Search Details                                 | •               | Results Per Page 20 🗸                |                                 | Sort by: Folder name ascending 🗸                          |             |                       | K             | Assign          | Substitute to Select | ed Folders |
| m |                                                |                 |                                      | Folder Name                     | Approver                                                  |             |                       | Substit       | -               | 000                  | 0          |
| m | Filtered by                                    |                 | My Invoice Approvals                 |                                 | Test Test21                                               |             |                       |               |                 | Assign               |            |
| ш | Type: Invoices                                 |                 |                                      |                                 |                                                           |             |                       |               |                 |                      |            |
|   | Refine Search Results                          |                 |                                      |                                 |                                                           |             |                       |               |                 |                      |            |
|   | Туре                                           |                 |                                      |                                 |                                                           |             |                       |               |                 |                      |            |
|   | Invoices 🗸                                     |                 |                                      |                                 |                                                           |             |                       |               |                 |                      |            |
|   | Approver                                       |                 |                                      |                                 |                                                           |             |                       |               |                 |                      |            |
|   | Test Test21 (1)                                |                 |                                      |                                 |                                                           |             |                       |               |                 |                      |            |

#### [Diagram 76]

[Diagram 76]

- **Step 3.** Select the checkbox. **Include Date Range for Substitution**.
- **Step 4.** Type the assignee's name into the search popup box, as you type, the system will look for a match. Click on the best match for the name you typed. *[Diagram 77]*
- **Step 5.** Once you have a match click **Assign.**

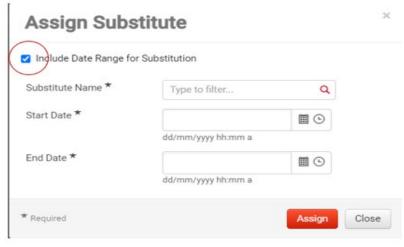

#### [Diagram 77]

The selected substitute will be indicated in the **Substitute** column. *[Diagram 78]* 

| Showing 1 - 1 of 1 Results | All Folder Results     | 5                |            | Substitutio | on Actions 👻 |
|----------------------------|------------------------|------------------|------------|-------------|--------------|
| Results Per Page 20 🗸      | Sort by: Folder name a | ascending 🗸      |            | Rage        | 1 of 1 🕨 ?   |
| Folder N                   | lame Approver          | (                | Substitute | Action      |              |
| My Invoice Approvals       | Test Test21            | Jeffrey Sperling | )          | Remove      |              |
|                            |                        |                  |            |             |              |

[Diagram 78]

#### G. Ending Substitutions

If you did not set a date for the end of your substitution, you have to end it manually.

To end a substitution that is applied to all of your workflow (cost centre) folders, click the **End Substitute for All Folders** button.

To end a substitution for a <u>specific folder</u>, click the **Remove** button in the **Action** column. *[Diagram 79]* 

|                                                                                         |                                                                                           |                                                                       | AI •         | Search (Alt+Q)        | ٩            | 0.00 CAD       |           | ♥ №              | 0           |
|-----------------------------------------------------------------------------------------|-------------------------------------------------------------------------------------------|-----------------------------------------------------------------------|--------------|-----------------------|--------------|----------------|-----------|------------------|-------------|
| Orders  Approvals  Assign Substitute Approve JAGGAER revised its Service Privacy Police | senegulations<br>isy effective May 25, 2018. By closing this banner, you acknowledge that | at when you use our Solution, we process your personal information as | described in | n our Service Privacy | Policy.      |                |           |                  |             |
|                                                                                         |                                                                                           |                                                                       |              | Assign Substitute     | to All Invok | es Fold ars Er | nd Substi | itute for All In | woices Fold |
|                                                                                         | Showing 1 - 1 of 1 Results                                                                | All Folder Results                                                    |              |                       |              |                |           | Substituti       | ion Actions |
| Search Details                                                                          | * Results Per Page 20 V                                                                   | Sort by: Folder name ascending 🐱                                      |              |                       |              |                |           | Page             | e 1 of 1 🕑  |
| Filtered by                                                                             | Folder Name                                                                               | Approver                                                              |              | Subs                  | titute       |                |           | Action           | 0           |
| Type: Invoices                                                                          | My Invoice Approvais                                                                      | Test Test21                                                           | Jeffrey Sp   | erling                |              |                | (         | Remove           | )•          |
| Refine Search Results                                                                   |                                                                                           |                                                                       |              |                       |              |                |           |                  |             |
| Туре                                                                                    |                                                                                           |                                                                       |              |                       |              |                |           |                  |             |
| Invoices 🗸                                                                              |                                                                                           |                                                                       |              |                       |              |                |           |                  |             |
| Approver                                                                                |                                                                                           |                                                                       |              |                       |              |                |           |                  |             |
| Test Test21 (1)                                                                         |                                                                                           |                                                                       |              |                       |              |                |           |                  |             |
|                                                                                         |                                                                                           |                                                                       |              |                       |              |                |           |                  |             |
| Substitute<br>Jeffrey Sperling (1)                                                      |                                                                                           |                                                                       |              |                       |              |                |           |                  |             |

[Diagram 79]

#### H. Adding a Comment

- **Step 1.** To add comments to a PR, open the PR and click the **Comments** sub-tab.
- Step 2. Click the (+) to Add Comment. [Diagram 80]
- **Step 3.** The **Add Comment** overlay window displays. From this window, you can determine who will be notified via email of the comment, enter a note, and attach one or more supporting documents (if applicable).

- Step 4. Enable the checkboxes for the users that you would like notified of the comment via email. For example, if you are an Approver, you would probably like to notify the Requisitioner. If you are a Requisitioner responding to a comment, you may want to email the Approver. Click the Add Email Recipient... link to find other Sm@rtBuy users to copy via email.
- **Step 5.** Enter the note / comment in the text box. Max characters are 1000.
- **Step 6.** If you would like to attach a file (e.g. email) or a link for a URL, choose the **File Type**, enter the **File Name** (for reference purposes later), and click **Browse** to select the file.
- **Step 7.** Click the ✓ button to save the comment and attachment. The appropriate parties will be emailed.

Once the comment has been added, the number of comments for the PR will display in parenthesis on the comments tab.

**Note:** An attachments tab is now available on the PR. If an attachment was added via a comment, the attachment will reference the comment and will also display the number of comments on the tab.

After the comment is submitted, a history can be found in the **Comments** tab. Users can reply directly to a comment by clicking the **Reply to** button, as shown below.

| Summary Taxes/S&H PO Preview | Comments 1 Agachments History                                                                                                    |
|------------------------------|----------------------------------------------------------------------------------------------------|
| Records found: 1             | Show comments for Requisition                                                                                                    |
| ADD COMMENT                  |                                                                                                    |
|                              | This will add a comment to the document. If you select a user they will receive an email indicating<br>comment has been added to the document.                                                             |
|                              | Email notification(s)   Add recipient<br>Jeff Groves (Approved) <jeffgroves@grovesandcompany.com></jeffgroves@grovesandcompany.com>                                                                        |
| 1000 characters remaining    | expand I clear Jeff Requisitioner (Prepared by, Approved) <dkrishnani@grovesandcompany.com> Test Test21 (Approver) <trggoodnight@hotmail.com></trggoodnight@hotmail.com></dkrishnani@grovesandcompany.com> |
| 1000 characters remaining    |                                                                                                    |
| 1000 Characters Lethanmy     | Attach file (optional) Attachment Type File File Name                                                                                                    |

# I. Returning a Requisition

Access the purchase requisition. The requisition must be open in order to perform this function.

- **Step 1.** Follow Steps 1 & 2 under the **Standard Approval Process.**
- **Step 2.** From the **Available Actions** drop-down box in the upper righthand corner, select **Return to Requisitioner**.

[Diagram 81]

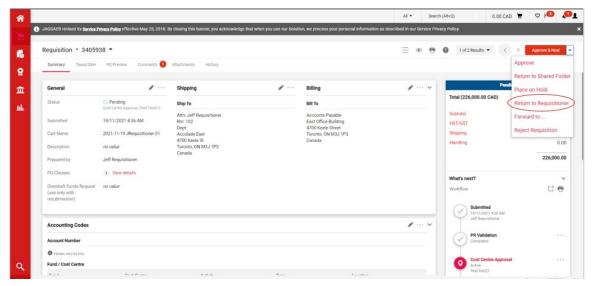

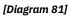

Step 3. From the overlay window display enter the Reason for the Return. [Diagram 82] The note will be available via the Comments tab and will be sent in an email to the Requisitioner.

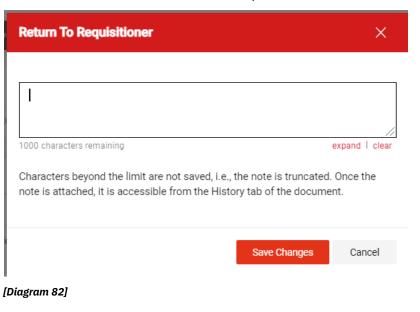

The Requisitioner can access the requisition from the **Action Items** menu on the home page on the top right hand side of the page, where **Returned Requisitions** are listed in the **My Returned Requisitions.** From there, they can be opened, updated and resubmitted.

#### J. View Approvers

- **Step 1.** Open the PR document.
- **Step 2.** You will be able to locate the workflow on the right, scroll down on workflow to view the PR approvers.
- **Step 3.** Double click on the workflow name to view the approver under the workflow. *[Diagram 83]*

|                                                           |                                    |                                              |   |                                                               | ∃ ⊛ 🖶 | Ø 1 of 2 Results ▼ < >                               | Approve & N |
|-----------------------------------------------------------|------------------------------------|----------------------------------------------|---|---------------------------------------------------------------|-------|------------------------------------------------------|-------------|
| Summary Taxes/S&A                                         | PO Preview Comments                | Attachments History                          |   |                                                               |       |                                                      |             |
| General                                                   | ø                                  | Shipping                                     | ø | Billing                                                       | 1     | What's next?                                         |             |
| Status                                                    | Cost Centre Approval (Test Test21) | Ship To                                      |   | Bill To                                                       |       | Workflow                                             | Ľ           |
| Submitted                                                 | 19/11/2021 4:36 AM                 | Attn: Jeff Requisitioner<br>Rm: 102<br>Dept: |   | Accounts Payable<br>East Office Building<br>4700 Keele Street |       | Submitted<br>19/11/2021 4.36 AM                      |             |
| Cart Name                                                 | 2021-11-19 JRequisitioner 01       | Accolade East<br>4700 Keele St               |   | Toronto, ON M3J 1P3<br>Canada                                 |       | Jeft Requisitioner                                   |             |
| Description                                               | no value                           | Toronto, ON M3J 1P3<br>Canada                |   |                                                               |       | PR Validation                                        |             |
| Prepared by                                               | Jeff Requisitioner                 |                                              |   |                                                               |       |                                                      |             |
| PO Clauses                                                | 1 View details                     |                                              |   |                                                               |       | Cost Centre Approval<br>Active<br>Test Test21        |             |
| Overdraft Funds Reques<br>(use only with<br>resubmission) | t no value                         |                                              |   |                                                               |       | Pending Approval Group                               |             |
| resubmission)                                             |                                    |                                              |   |                                                               |       | Test Test21  trggoodnightgihotmail.com               |             |
| Accounting Codes                                          |                                    |                                              |   |                                                               | ø v   | Pending Approval Group Test Test21                   |             |
| Account Number                                            |                                    |                                              |   |                                                               |       | triggoodnightgihotmail.com<br>Pending Approval Group |             |
|                                                           |                                    |                                              |   |                                                               |       | Test Test21 ●                                        |             |

[Diagram 83]

# IT REVIEWER

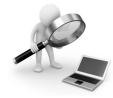

IT reviewers have the same access as a Requisitioner, plus they will:

- Assist all Sm@rtBuy users with IT purchases.
- Help ensure that IT internal policies and procedures are followed in regards to asset management, support, warranty, etc. by approving the requisition accordingly.

Follow the same step as approving a Requisition under the Approver role section of the manual, once you have reviewed the purchase requisition.

# **CONTACT INFORMATION**

For assistance please contact the Sm@rtBuy eProcurement Administrator at <a href="mailto:smartbuy@yorku.ca">smartbuy@yorku.ca</a>

For more information visit the Sm@rtBuy website at <a href="http://smartbuy.info.yorku.ca">http://smartbuy.info.yorku.ca</a>